*ПАКЕТ МАТЕМАТИЧЕСКОЙ ОБРАБОТКИ ДАННЫХ MATHCAD*

#### **Mathcad включает:**

#### **1) текстовый редактор**

#### **2) численный процессор**

#### **3) символьный процессор**

#### **4) графический процессор**.

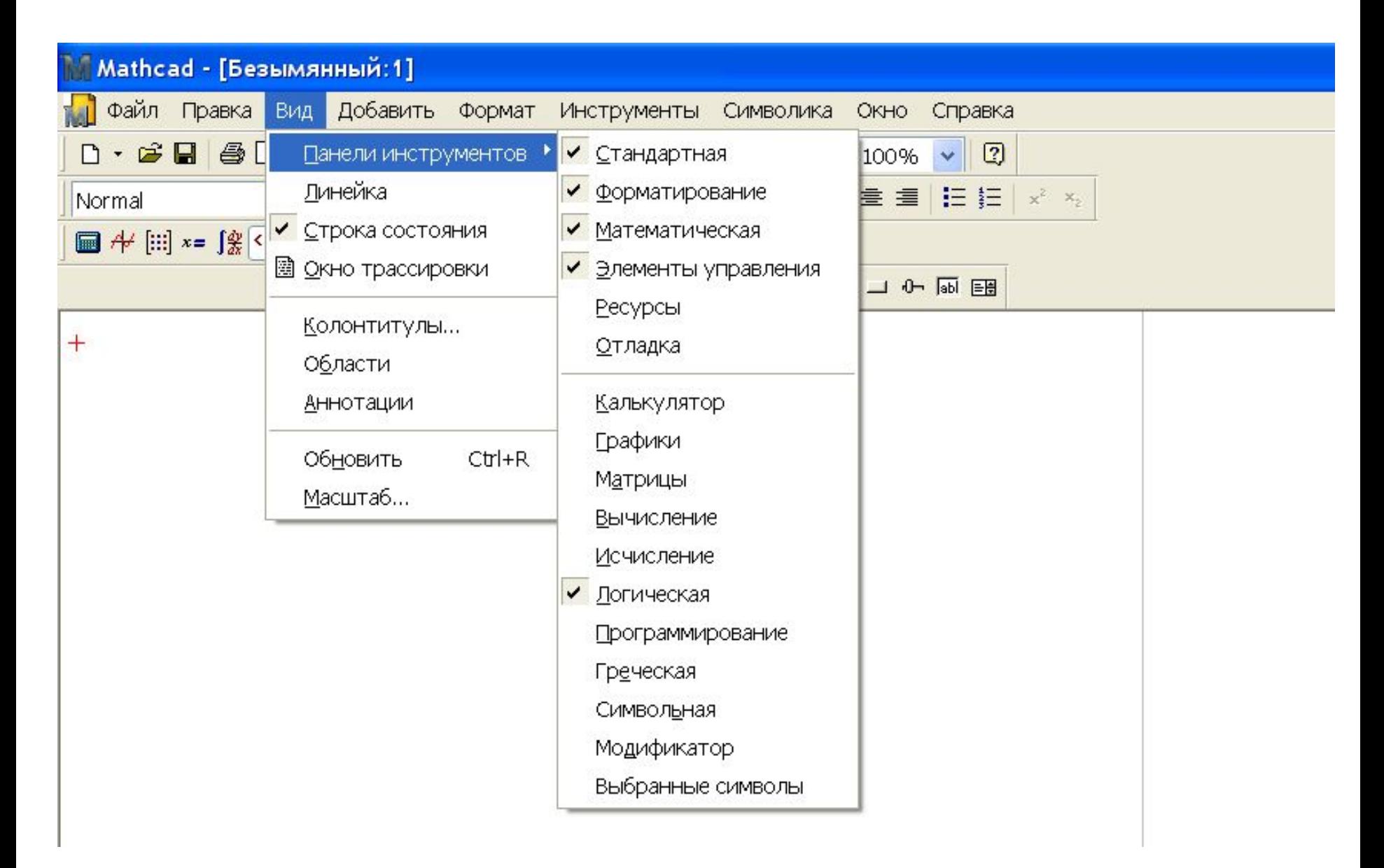

#### **OKHO MathCad**

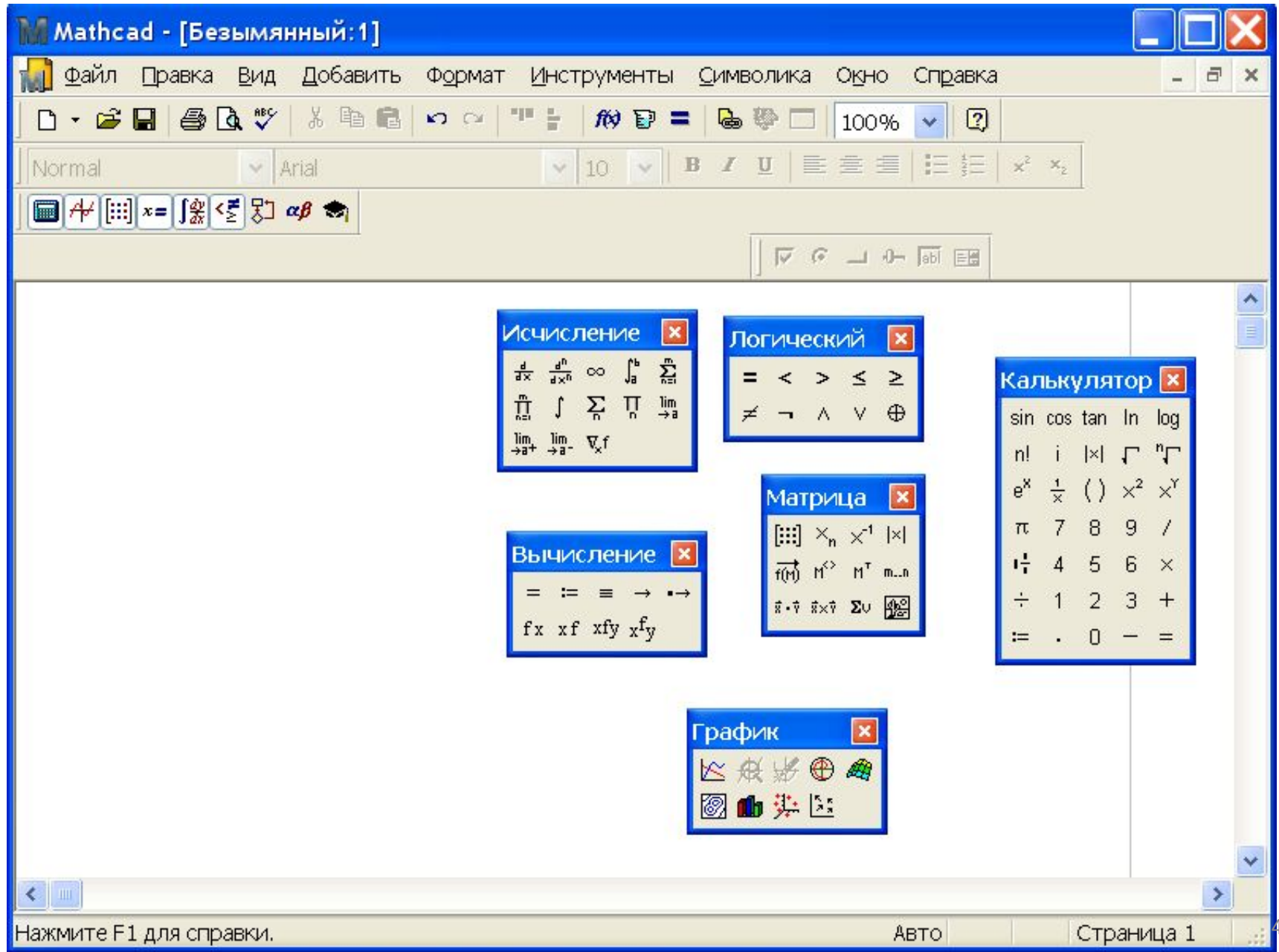

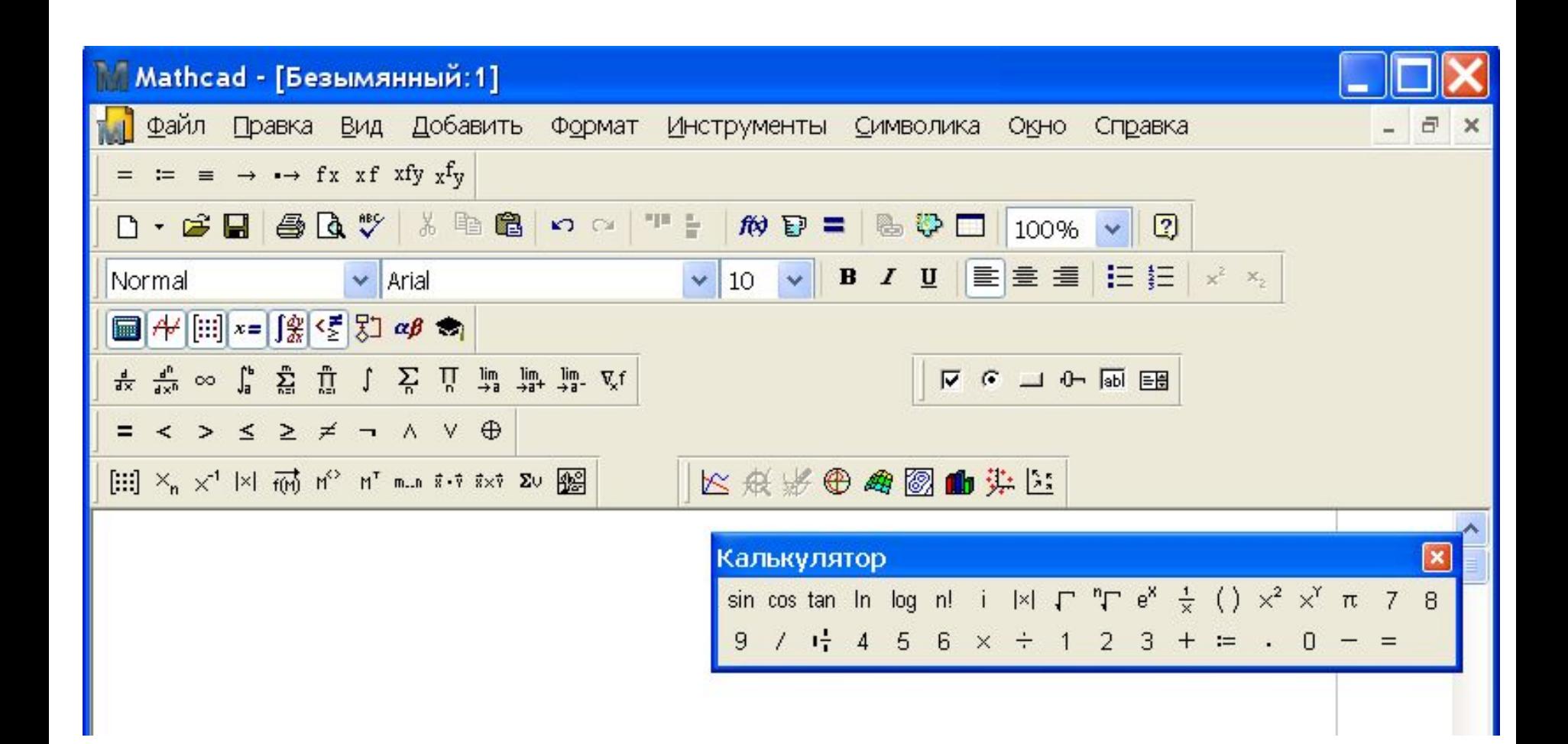

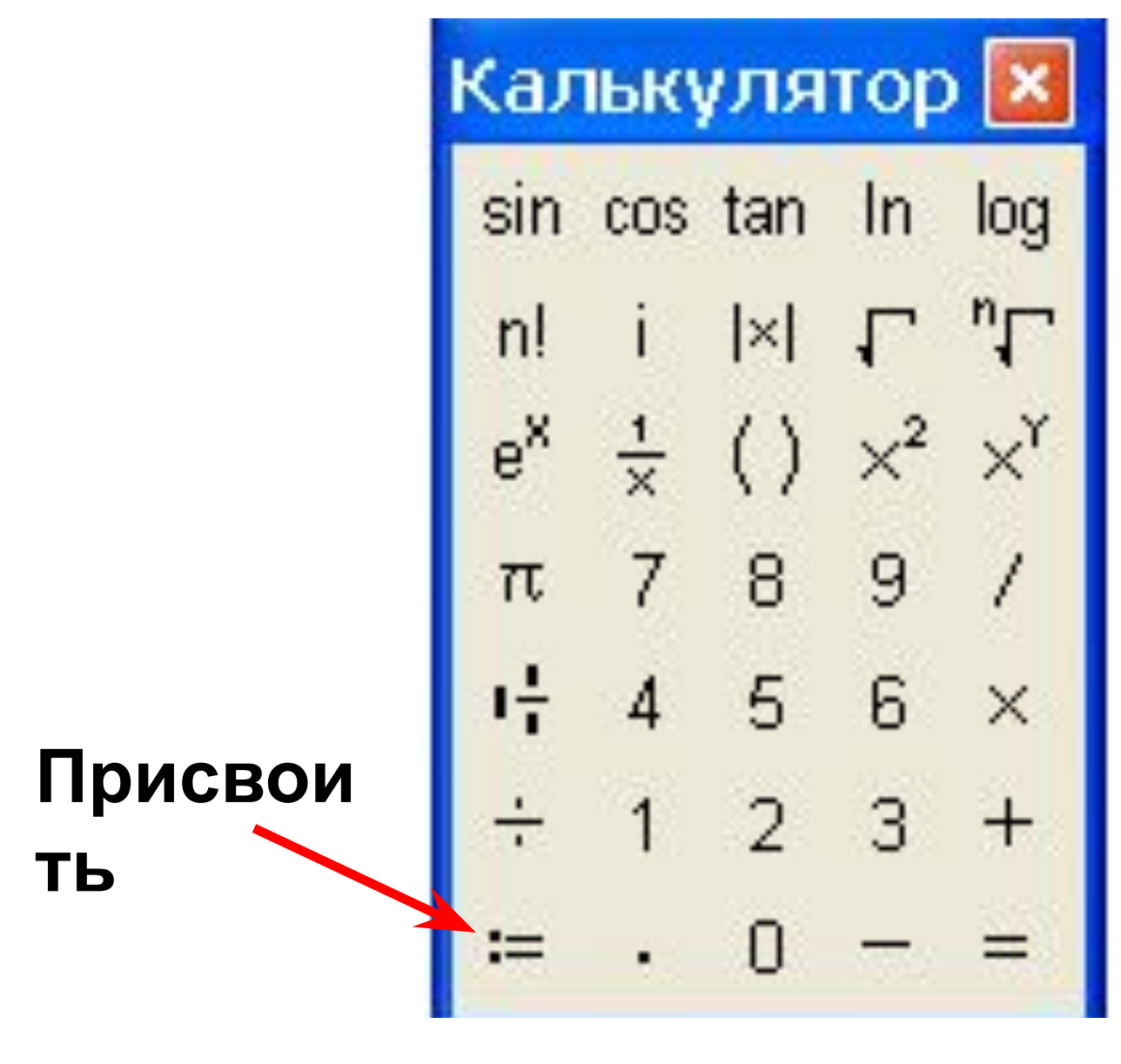

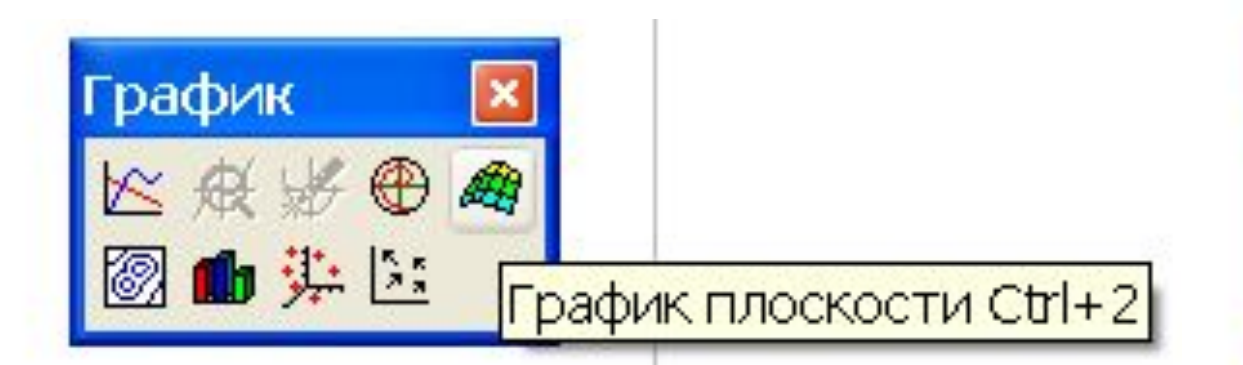

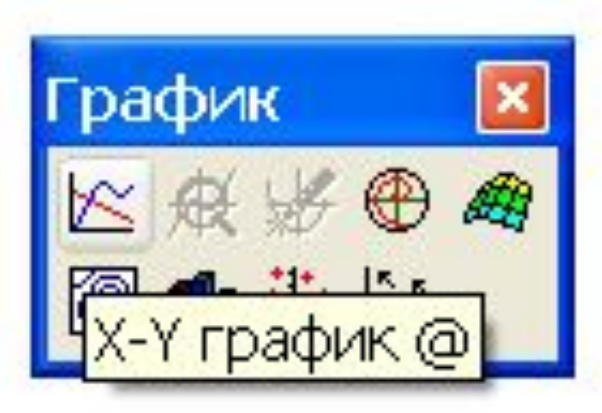

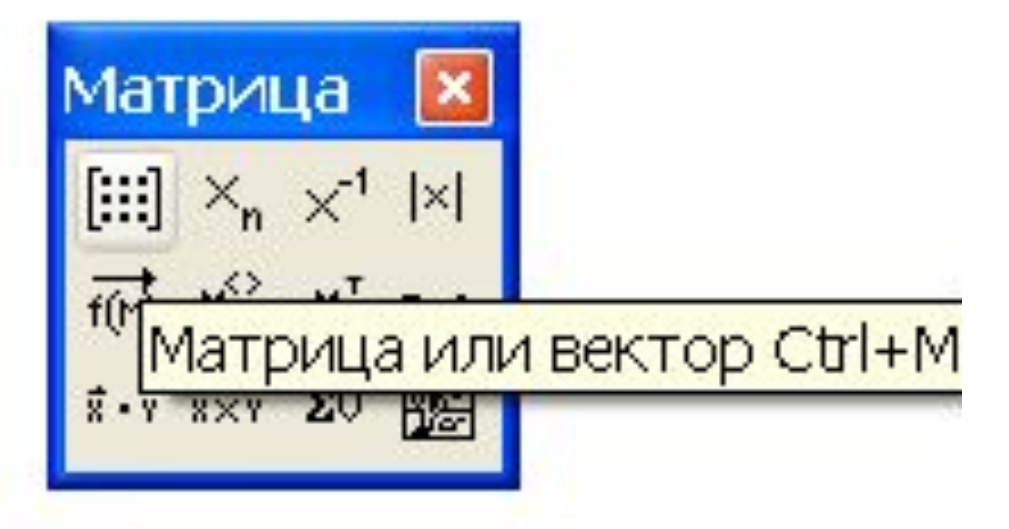

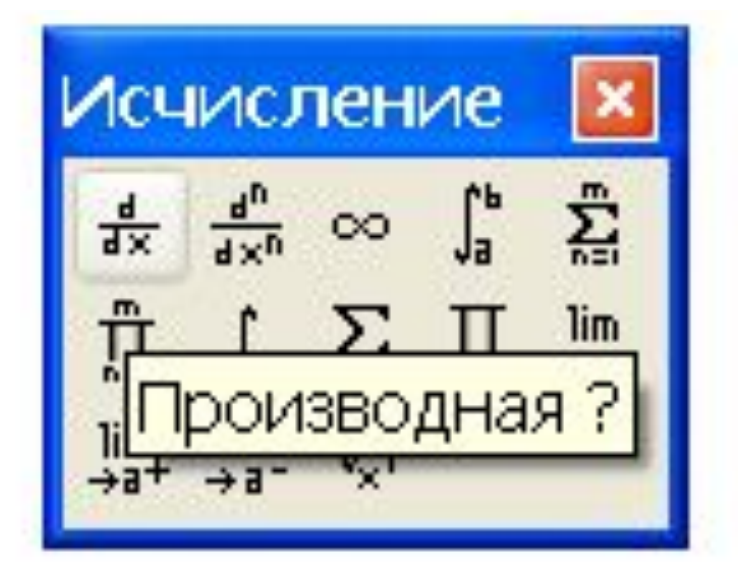

#### **Приемы работы с MathCad**

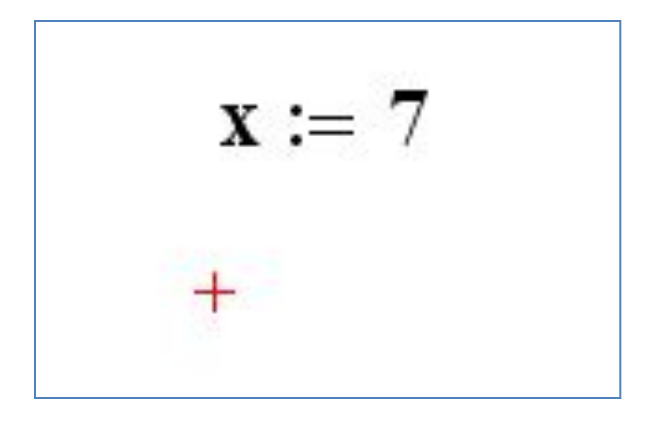

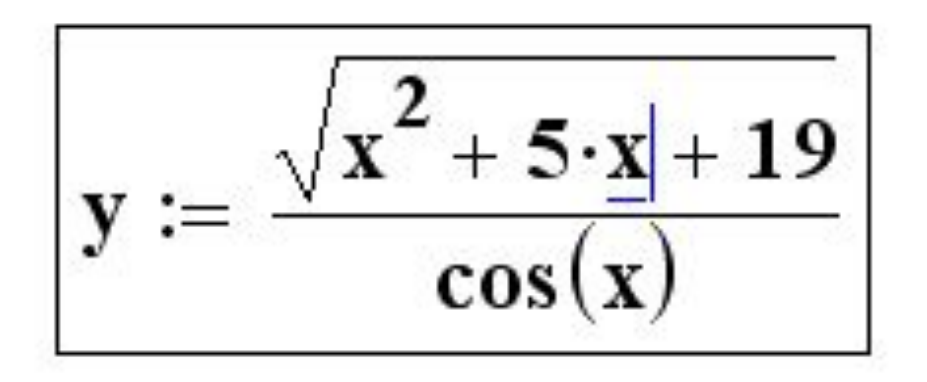

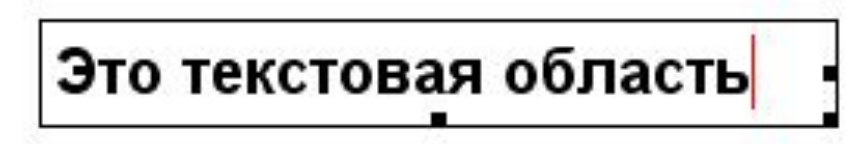

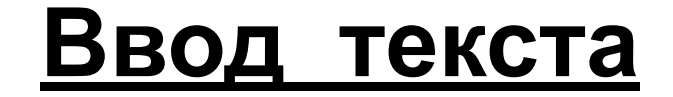

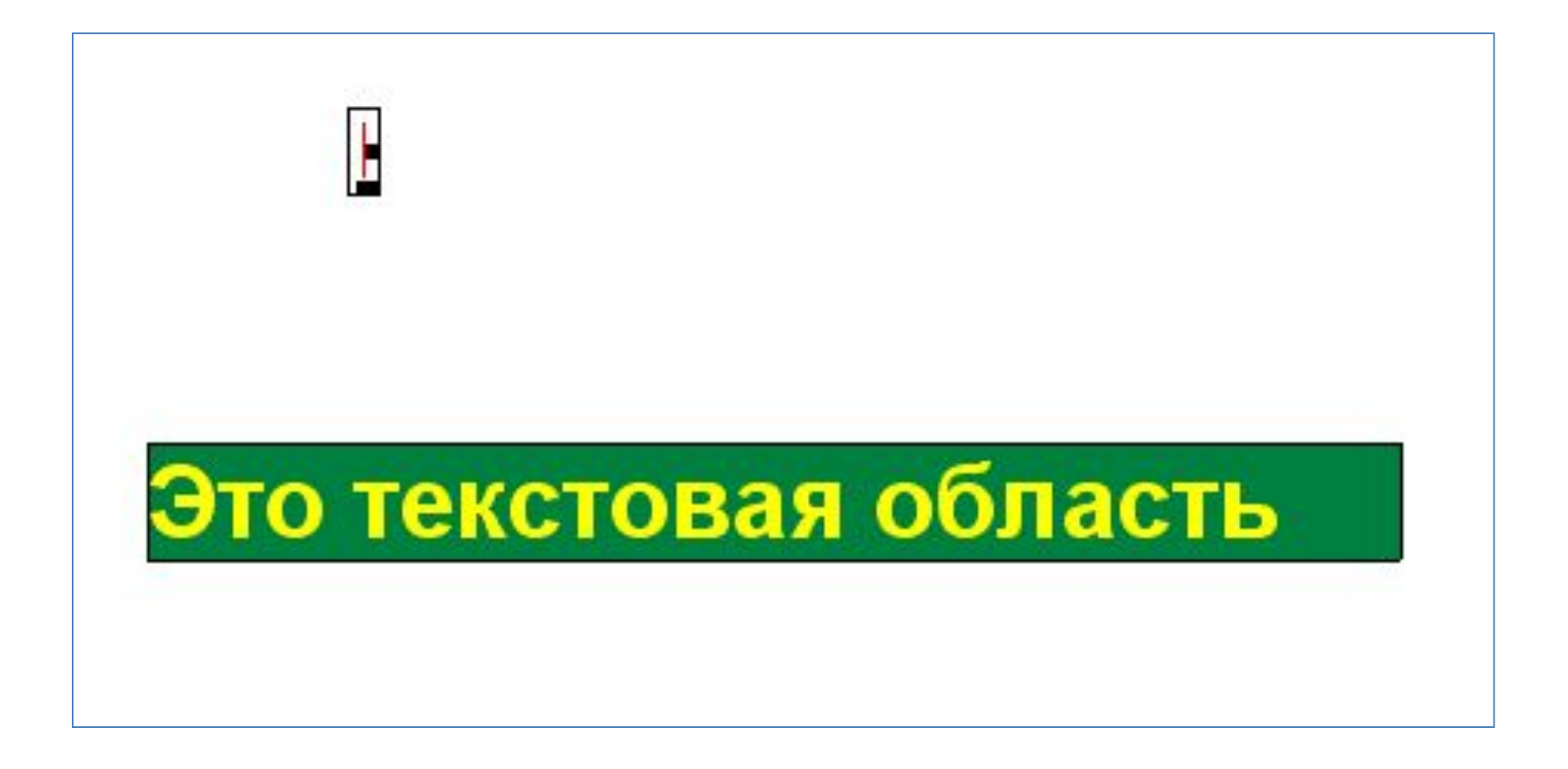

#### Определение переменных

#### $X: = 45.8$

#### $sum:=5.3$

#### Определение функции пользователя

### $fun(x):=sin(x)+5$

 $f(x,y):=x^2+y^2$ 

#### Вычисление выражений

## $x := 7.54$  $n := 7$  $y := x^2 + \frac{n}{5}$  $y =$

#### Оператор вычислить <u>ana</u>

#### Дискретный аргумент

## $x := -3, -2.5...3$

#### .. - символ диапазона, вводится с клавиатуры набором символа «;» или m., n | на палитре Матрица кнопка

#### -3 первое значение -2.5 второе значение (с учетом шага) 3 последнее значение шагравен 0.5

#### Если шаг равен 1, то второе значение может отсутствовать

$$
x := -3
$$
 . . 3

#### Примеры дискретных аргументов

# $z := -4, -3.9$  .. 2  $x := 8, 7.3...1$  $a := n, n+0.2... n+10$  $t := -2 \dots 3$  $b:=-\sqrt{n+1}, -\sqrt{n+1}+0.1... \sqrt{n+1}$

#### Таблица значений функции

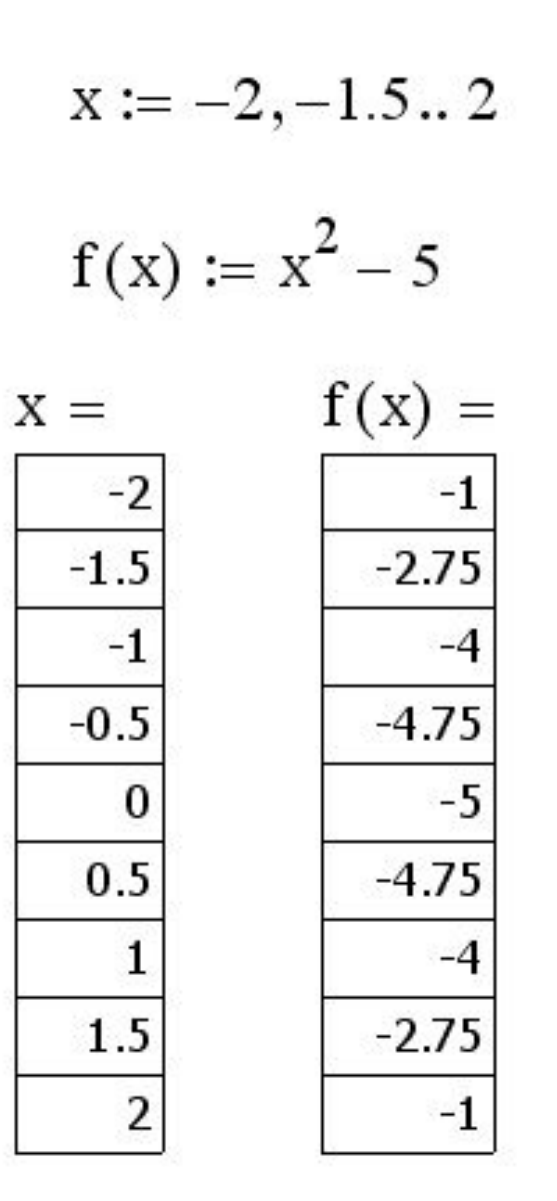

#### **График функции**

$$
x := -2, -1.5 \dots 2
$$

$$
f(x) \coloneqq x^2 - 5
$$

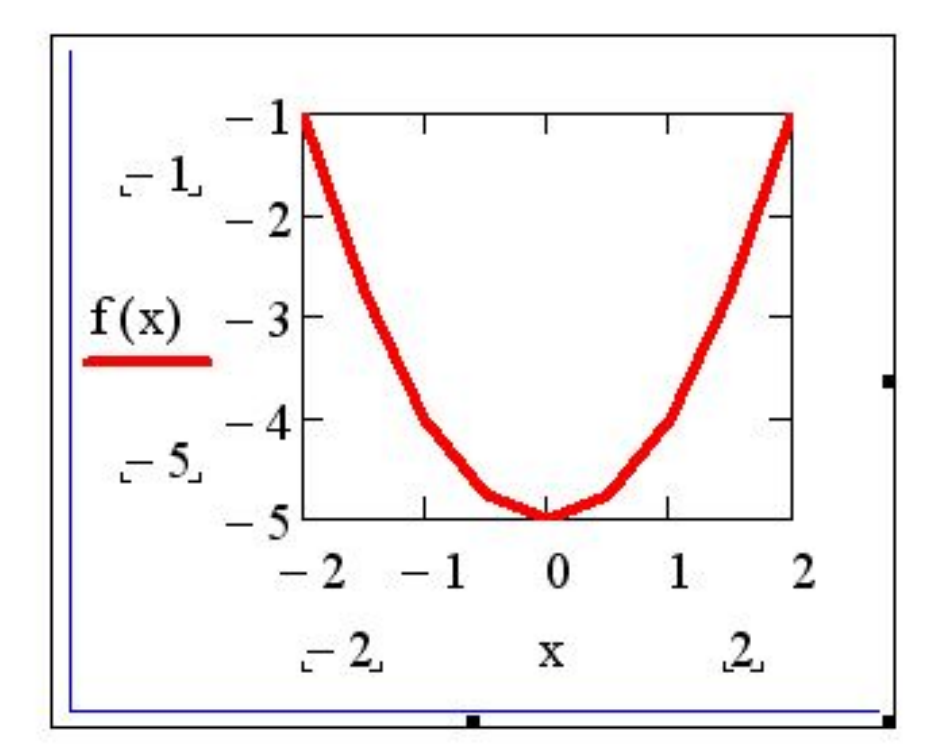

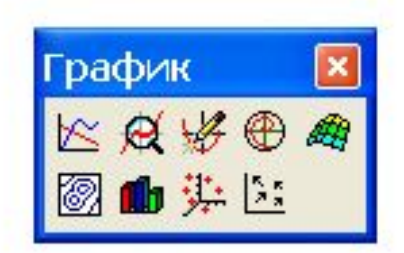

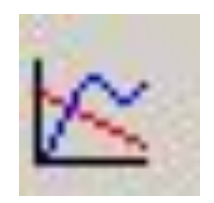

#### **Если в одной системе координат надо построить несколько графиков, то имена функций разделяются запятой.**

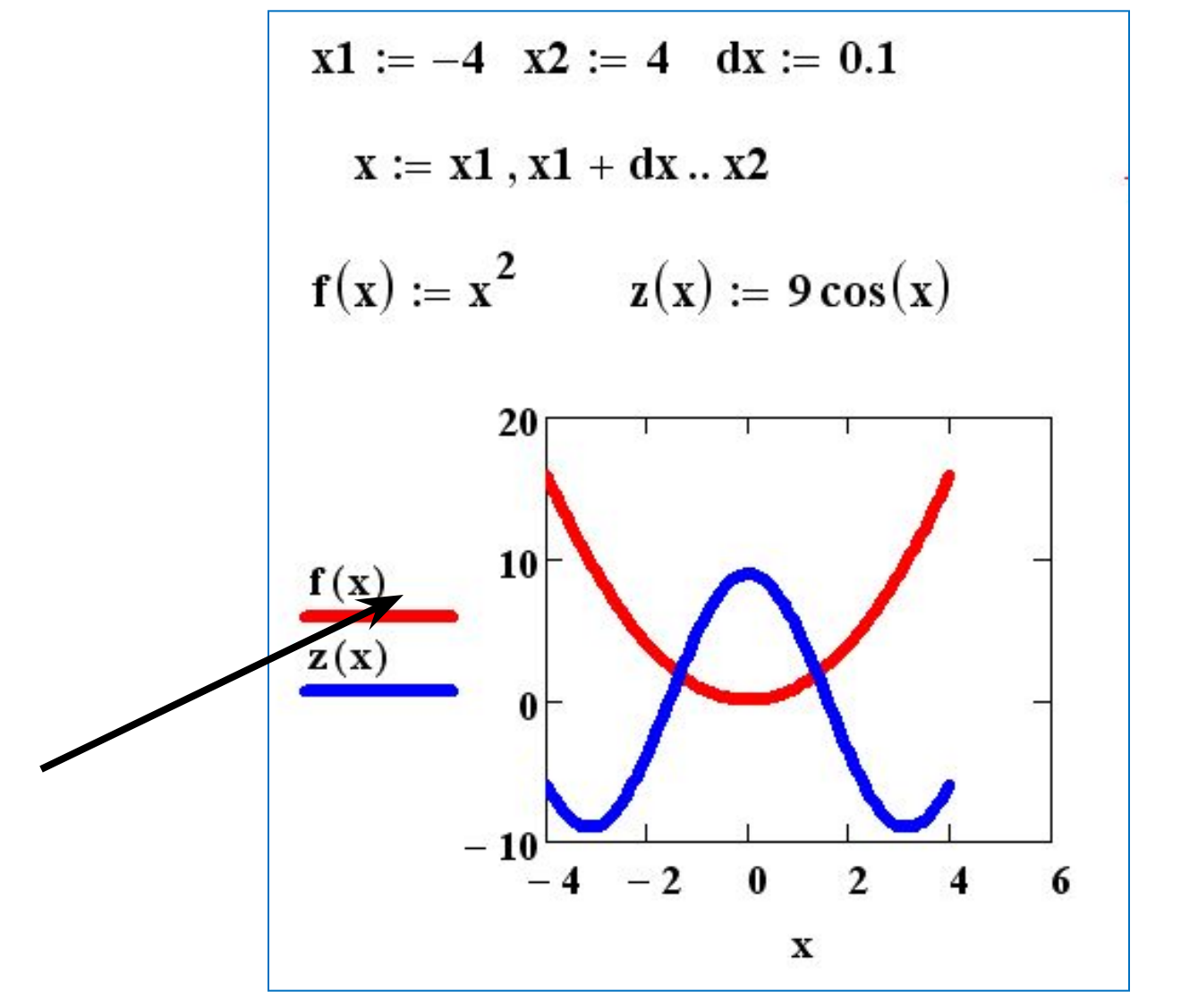

#### **Форматирование графиков**

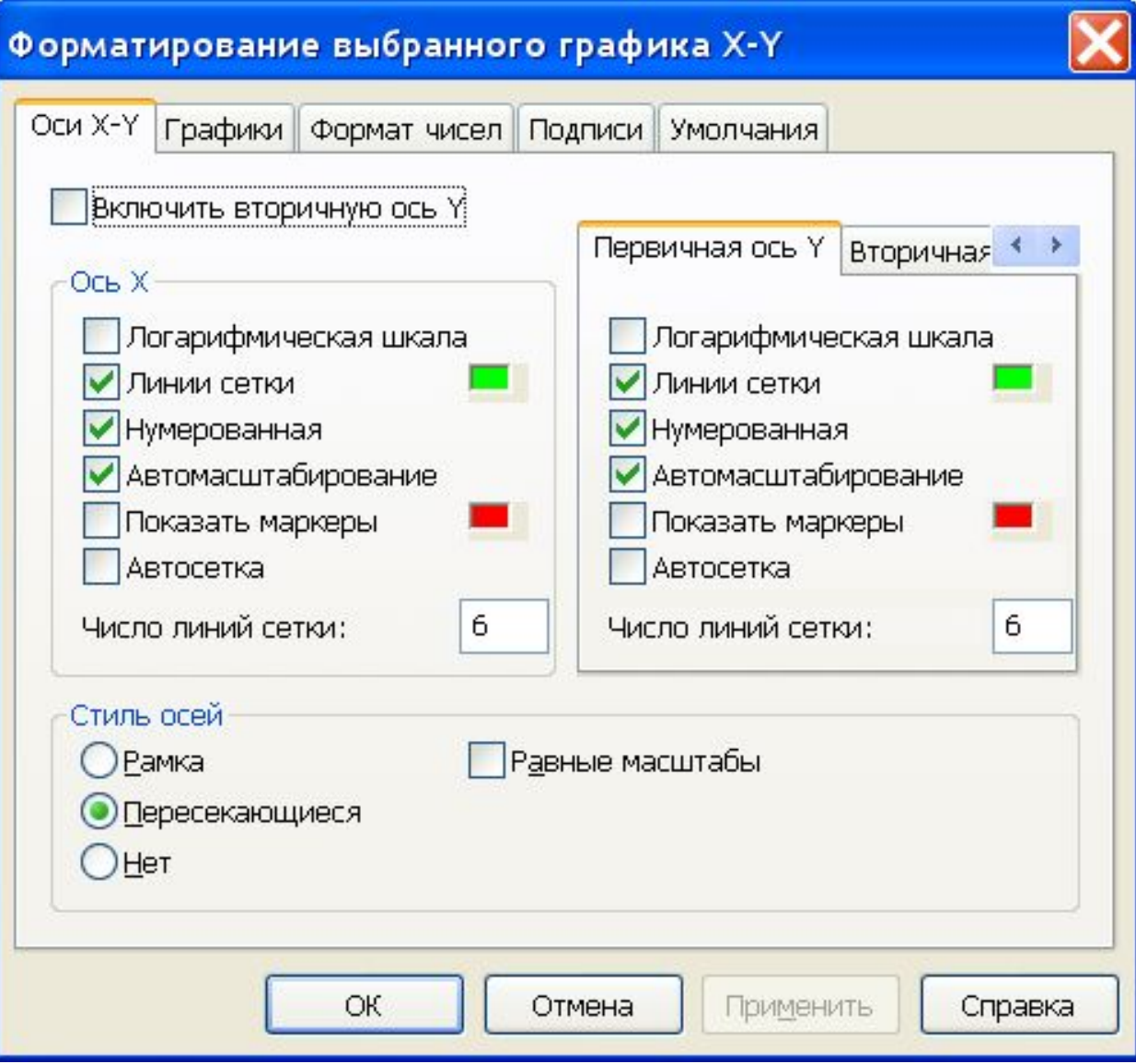

#### Форматирование выбранного графика X-Y

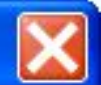

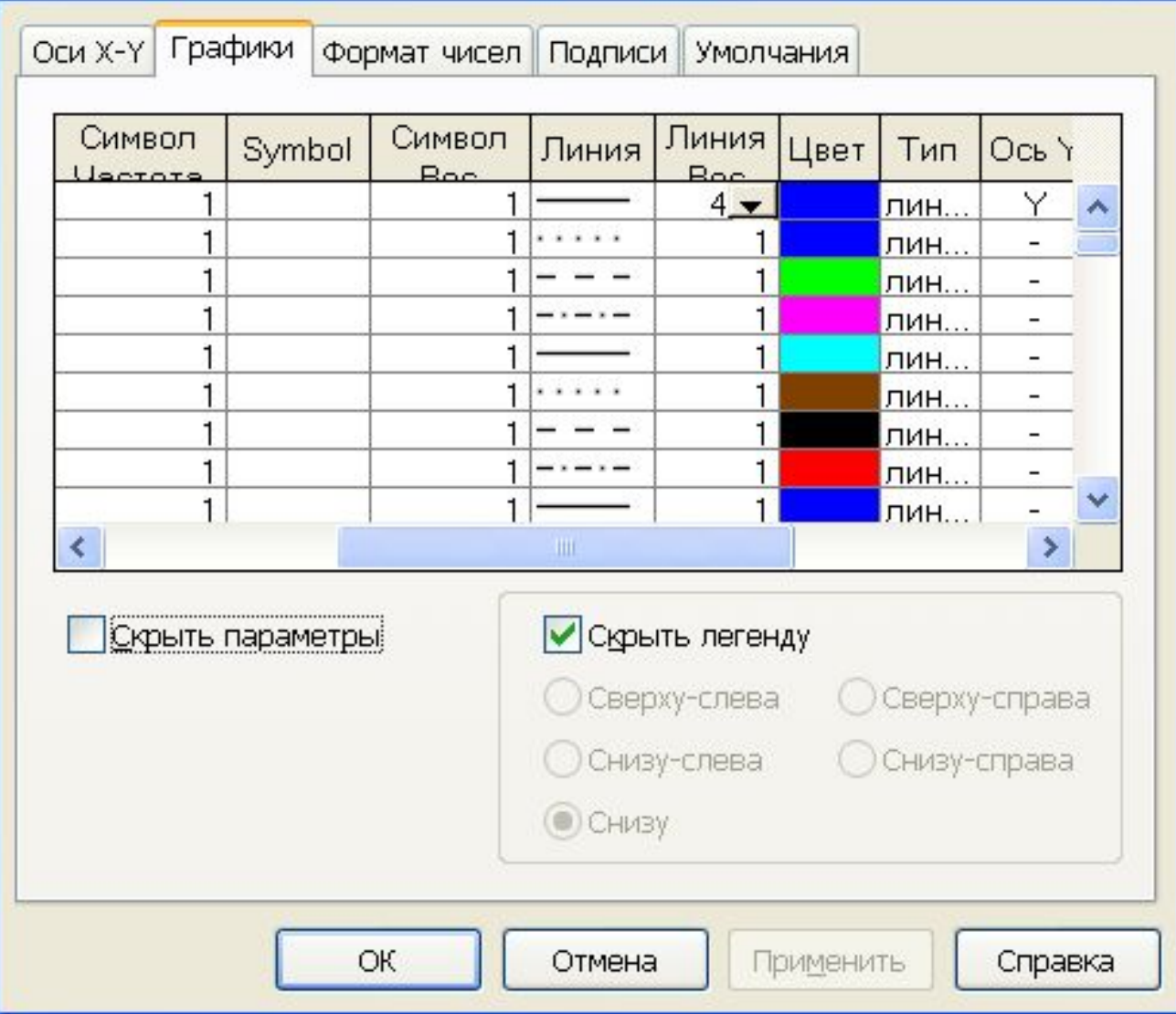

$$
x := -3, -2.9 \dots 3
$$

$$
f(x) := x^2 - 2
$$

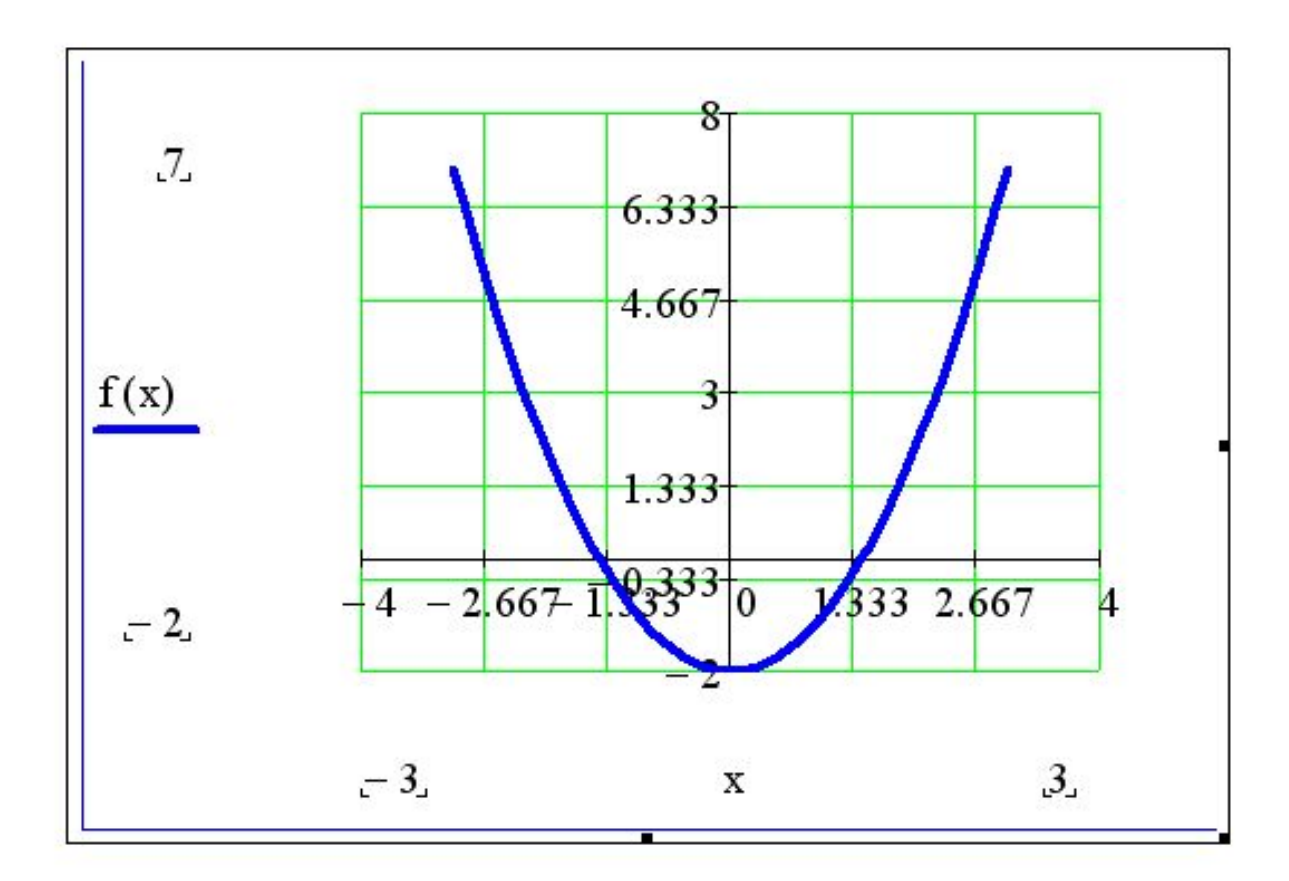

#### **График поверхности**

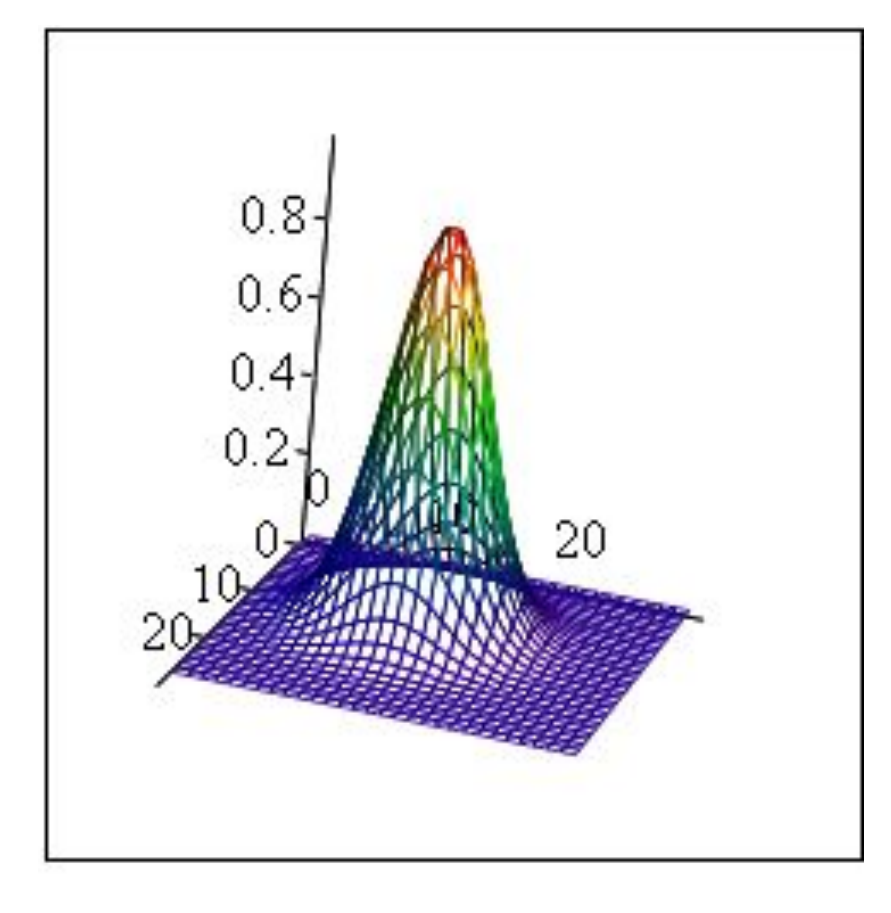

M

0 10 20

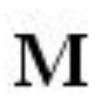

1. **f**(x, y) :=  $e^{-(x^2+y^2)}$ 

**2.**  $x0 := -2.5$  $y0 := -2.5$ 

**3.**  $dx := 0.2$   $dy := 0.2$ 

4.  $M := 30$ 

5.  $i := 0..N-1$  $j \coloneqq 0..N-1$  $y_j := y0 + j \cdot dx$ 6.  $x_i := x0 + i \cdot dx$ 

## 7.  $\mathbf{M}_{i,j} \coloneqq \mathbf{f}(x_i, y_j)$

**8. 9. График Записать M <sup>в</sup> метку-заполнитель Нажать Сtrl + 2 или кнопку График плоскости на панели**

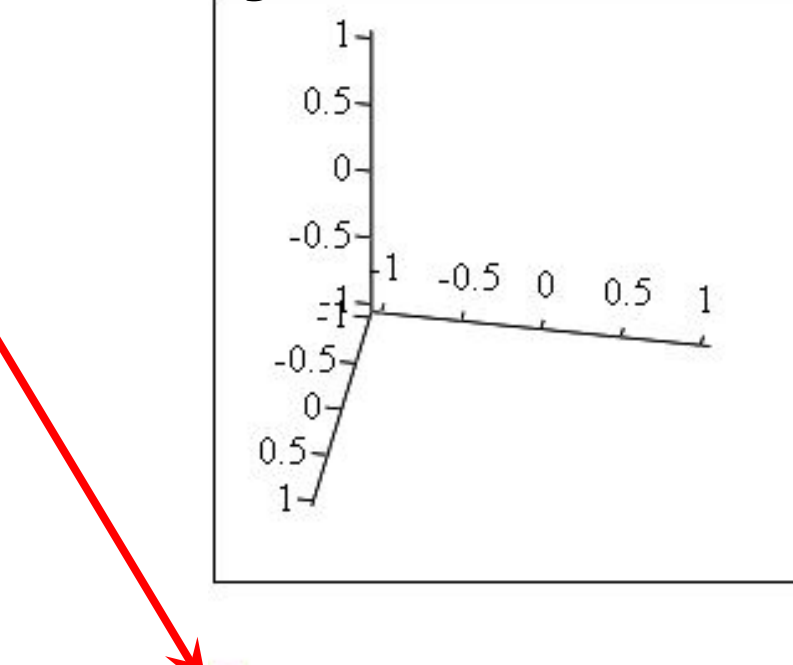

#### **Для графика поверхности используется массив точек** *x* **и массив точек** *y.*

- *xi элемент массива X,*
- *yi элемент массива Y,*
- *i номер(индекс) элемента*
- **Набрать** *х***, нажать клавишу [, или**

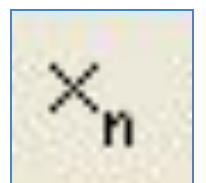

#### **использовать кнопку на панели Матрица**

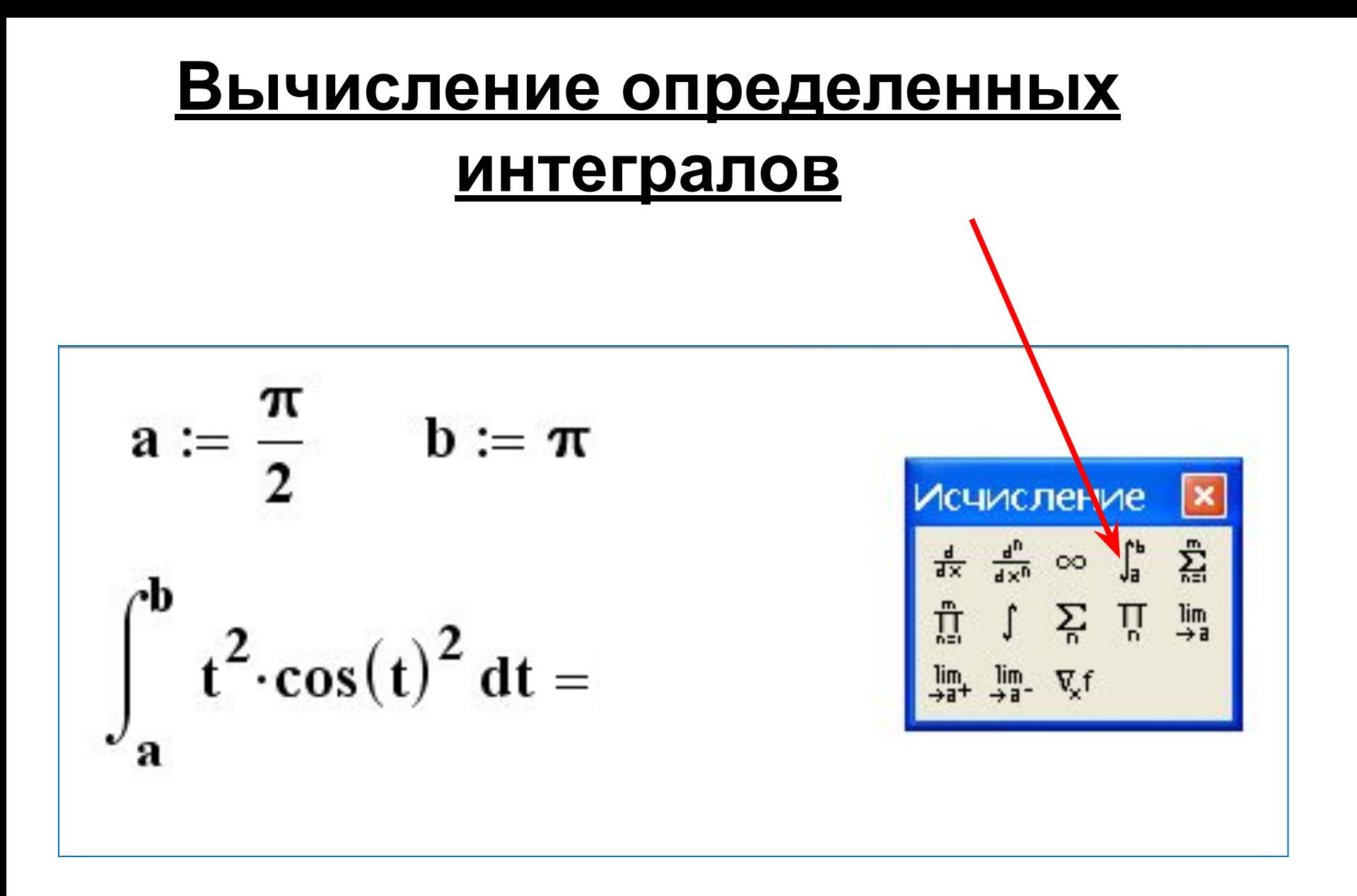

## **Скаляр** – одиночное число. **Вектор** – столбец или строк<br>чисел.<br> $B := \begin{pmatrix} 5 \\ 2 \end{pmatrix}$ чисел.

## **Матрица** – прямоугольная таблица

$$
A := \begin{pmatrix} 4 & 6 & 8 \\ 3 & 1 & 0 \\ 5 & 8 & 3 \end{pmatrix}
$$

чисел.

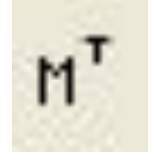

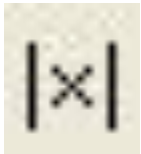

#### **матрица Определитель (детерминант)**

**Обращение к элементу**

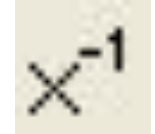

**Обратная**

**матрицы**

**Столбец**

**матрицы**

**матрицы**

**Транспонирование**

**матрицы**

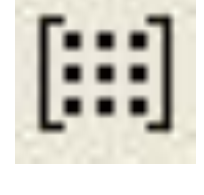

**Создание матрицы**

#### **Матрицы**

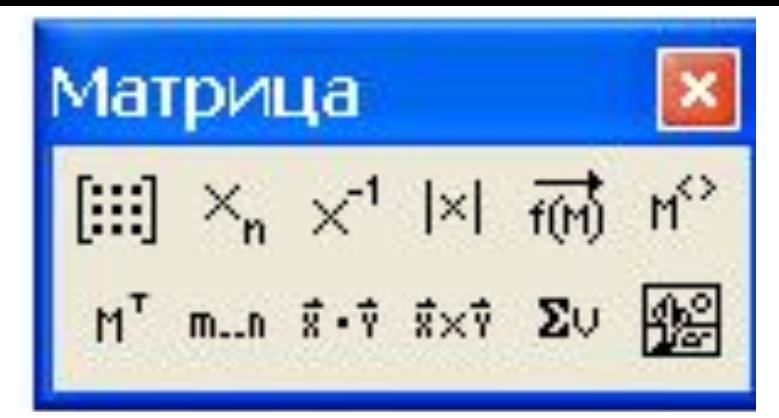

#### Создание матрицы

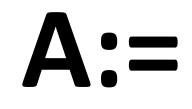

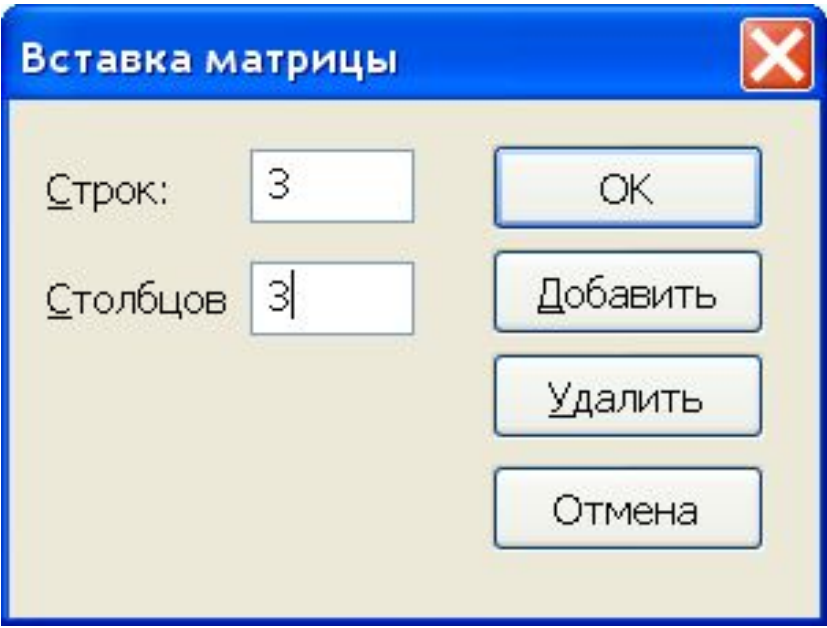

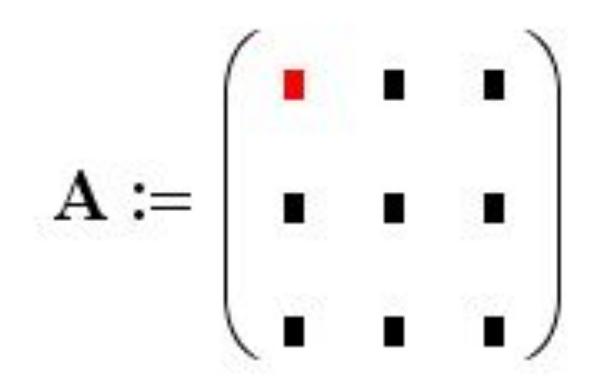

#### **Векторные и матричные функции**

- **rows(A) Число строк в массиве А.**
- **cols(A) Число столбцов в массиве А.**
- **length(V) Число элементов в векторе V.**
- **last(V) Индекс последнего элемента вектора**
- **max(A) Максимальный элемент**
- **min(A) Минимальный элемент**
- **identity**(**n**) **Единичная матрица n×n**
- **diag(v) Матрица, содержащая на диагонали элементы вектора v**

#### Обращение к элементам матрицы

$$
A := \begin{pmatrix} 4 & 6 & 7 \\ 3 & 1 & 0 \\ 5 & 8 & 3 \end{pmatrix} \xrightarrow{A_0, 2 = 7 \text{ m}}
$$
  

$$
B := \begin{pmatrix} 5 \\ 2 \\ 9 \end{pmatrix} \xrightarrow{B_1 = 2 \text{ m}}
$$
  
MHAEKC

#### **Использование переменной ORIGIN**

$$
\mathbf{A} := \begin{pmatrix} 4 & 6 & 7 \\ 3 & 1 & 0 \\ 5 & 8 & 3 \end{pmatrix} \qquad \mathbf{B} := \begin{pmatrix} 5 \\ 2 \\ 9 \end{pmatrix}
$$

 $A_2, 1 = 8$  $B_1 = 2$ 

$$
\underline{\mathbf{ORIGIN}}:=1
$$

 $B_1 = 5$  $A_{2,1} = 3$ 

ä

## **Проверочная работа по Excel**

### **Записать № группы, Фамилию и имя**

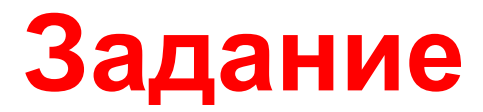

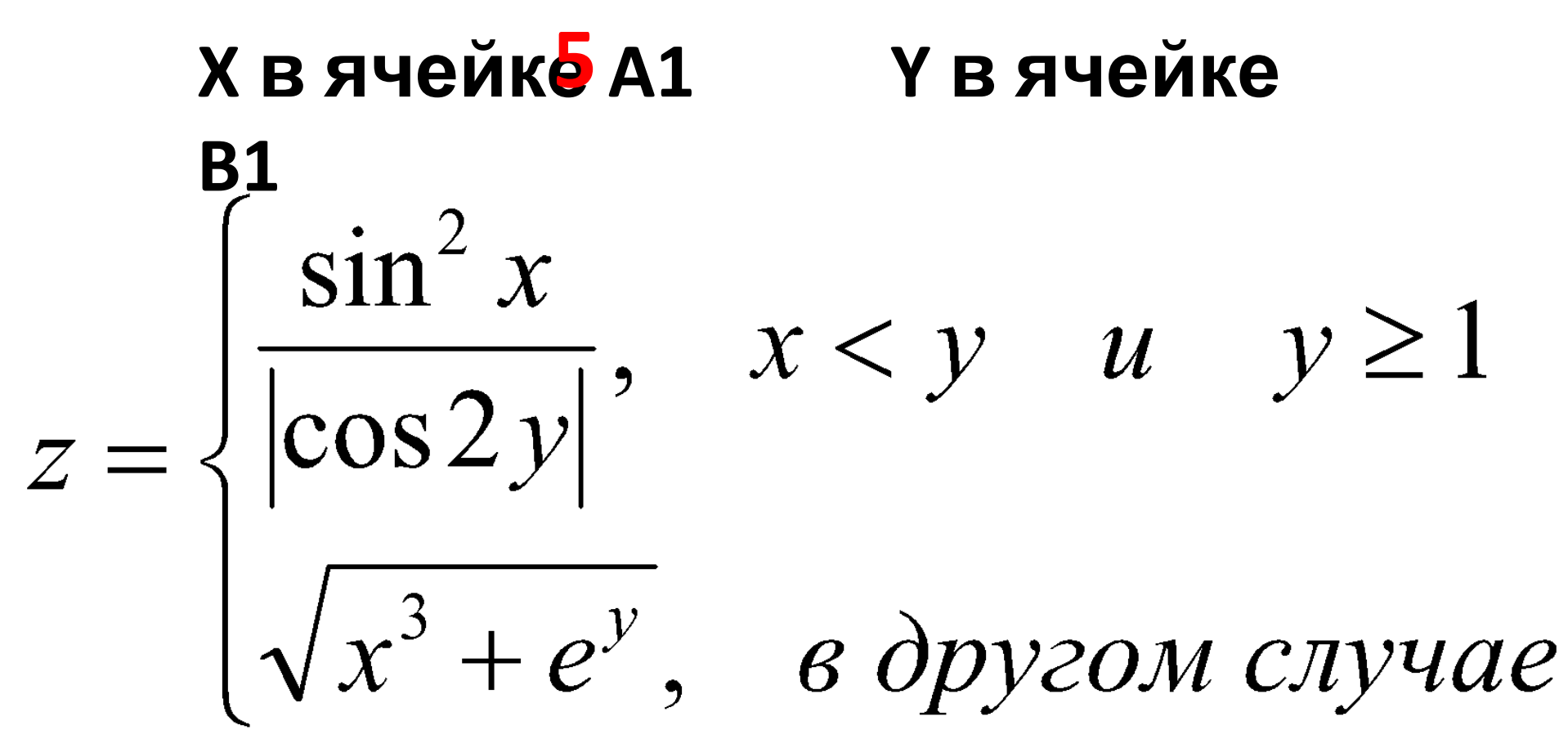

**Записать формулу для вычисления z**

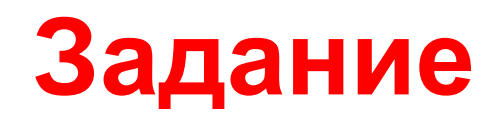

**В ячейке A1 содержится средний балл студента, 6 в ячейке B1 содержится минимальная стипендия 100 000**

**Стипендия начисляется так: если балл <5, то стипендия = 0 если балл >= 5 и <6, то стипендия = минимальной**

**иначе стипендия = минимальная\*1,2**  $\frac{1}{2}$  **Написать формбулу; для вылимиления (ТАТРЕБУАТ<6); B1; B1\*1,2))** 

# $z = \begin{cases} \frac{\sin^2 x}{|\cos 2y|}, & x < y \leq u \leq v \leq 1 \\ \sqrt{x^3 + e^y}, & \text{is of } u \leq u \end{cases}$  $(A1^3 + Exp(B1)))$

Sin(A1)^2 - CTENEHb

 $(Sin(A1);2)$ 

 $=$  ECЛИ (И(A1<B1; B1>=1); Sin(A1)^2/Abs(Cos(2\*B1)); Корень
#### **АЛГЕБРАИЧЕСКИЕ** УРАВНЕНИЯ И СИСТЕМЫ

### **Точность вычислений**

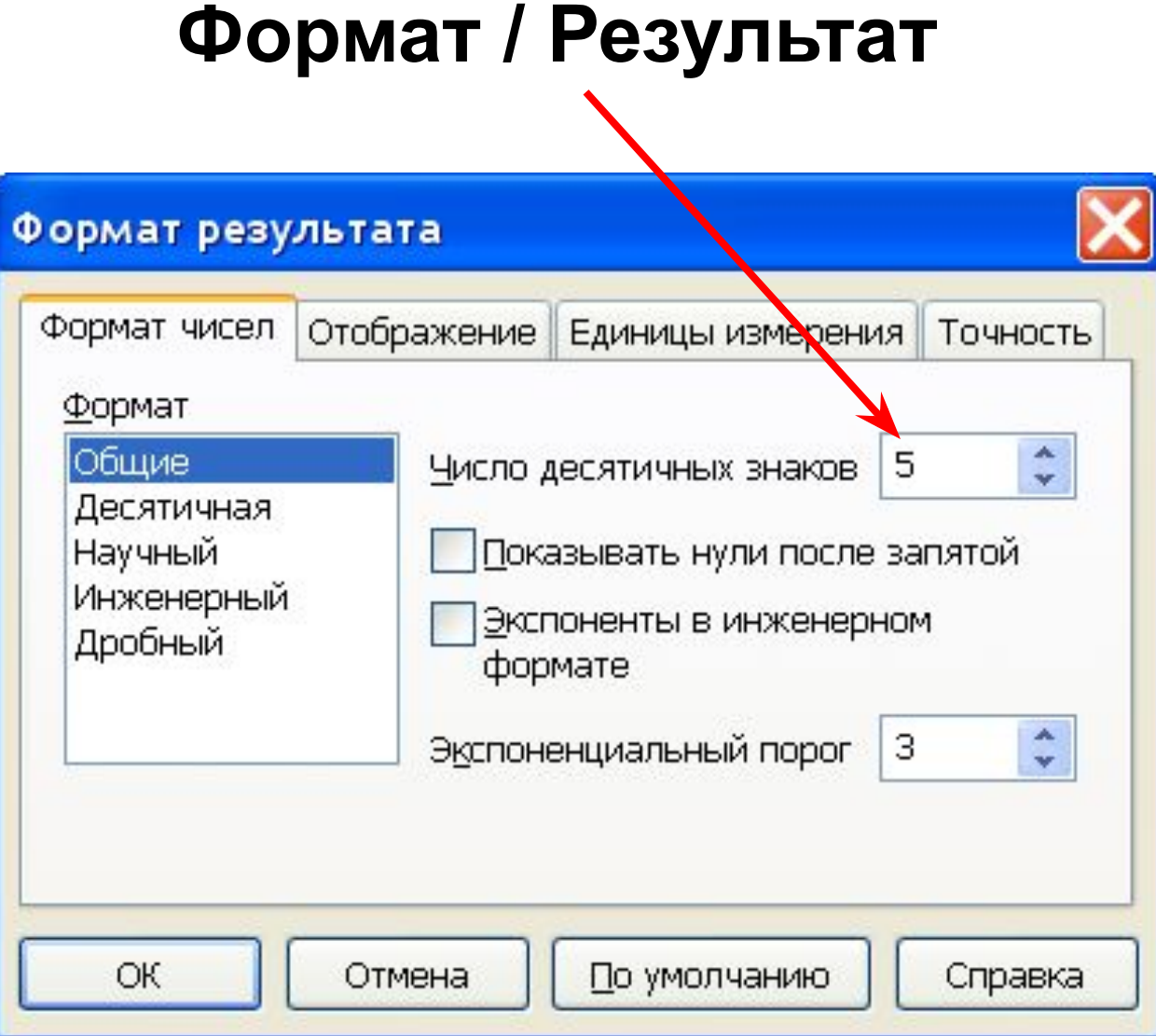

#### **Решение уравнений**

$$
e^{-x} \cdot \cos(x) - 0.5 = 0
$$
  

$$
x \in [-1.5; 1.5], \quad dx = 0.1
$$

**1. Строим график функции** 

 $\bullet$ 

$$
y(x) = e^{-x} \cdot \cos(x) - 0.5
$$

**определяем количество корней и их начальные приближения** 

 $x = -1.5, -1.4, 1.5$  $y(x) = e^{-x} \cos(x) - 0.5$ 

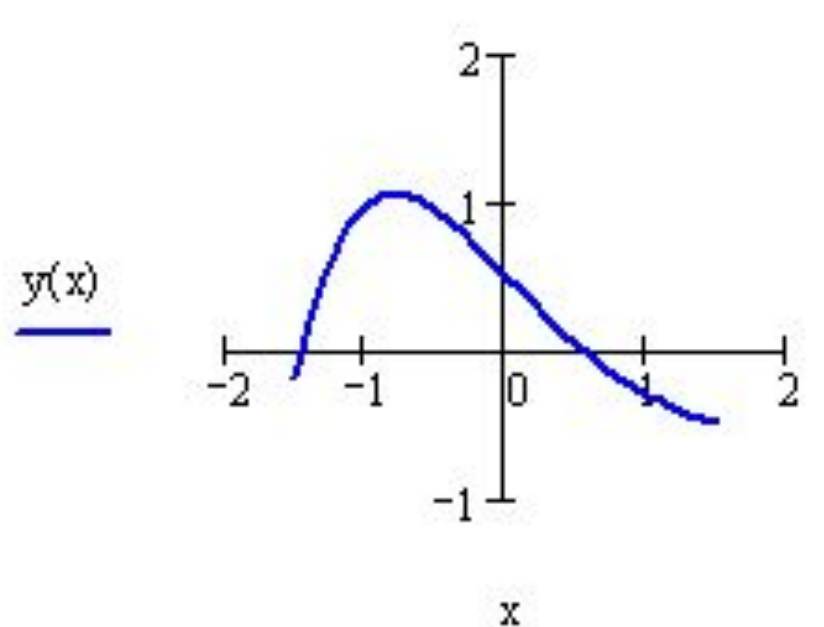

### **2. Задаем начальное приближение для первого корня**

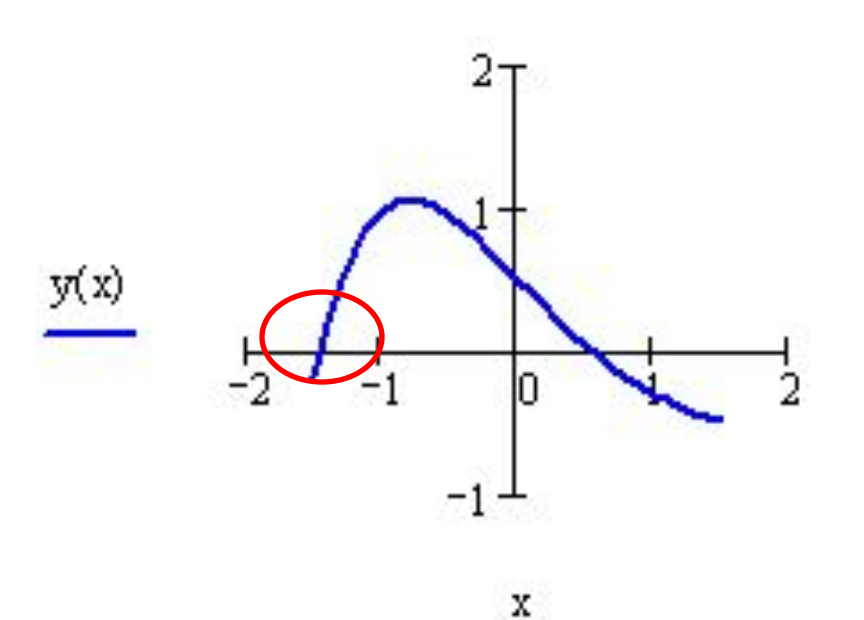

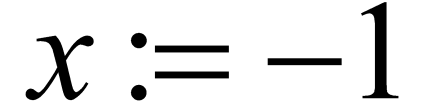

#### **3. Вычисляем значение первого корня с помощью функции root (y(x), x)**

$$
root(y(x),x) = -1.454
$$

## **4. Задаем начальное приближение для второго корня**

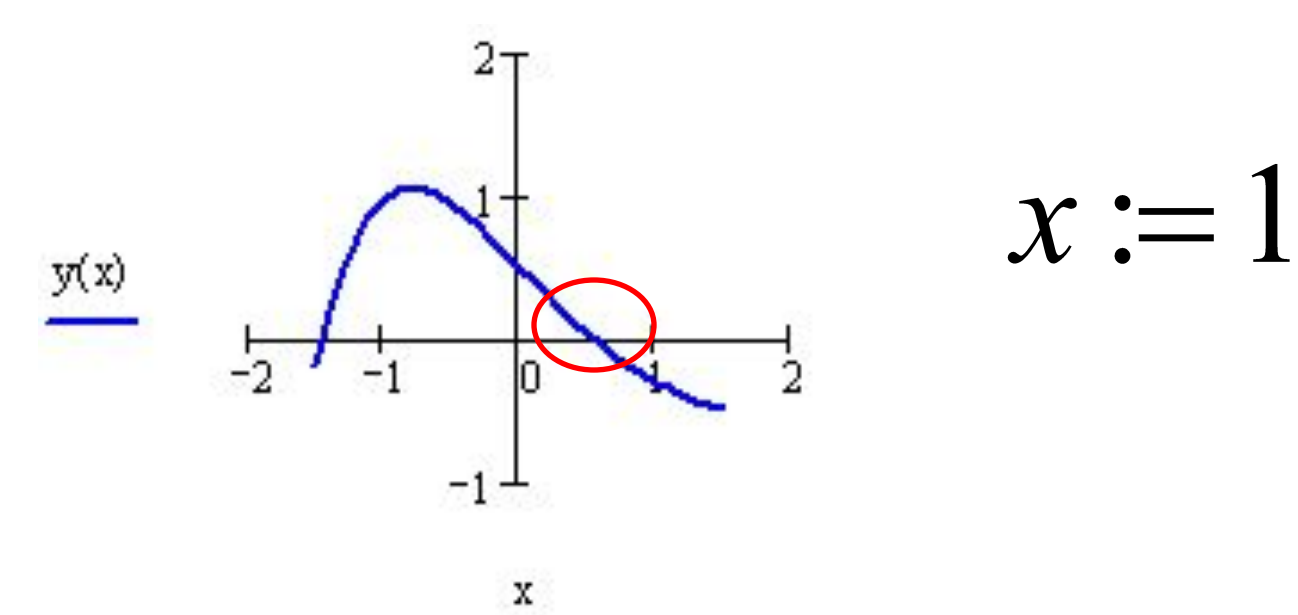

#### **5. Вычисляем значение второго корня с помощью функции root (y(x), x)**

 $root(y(x), x) = 0.54$ 

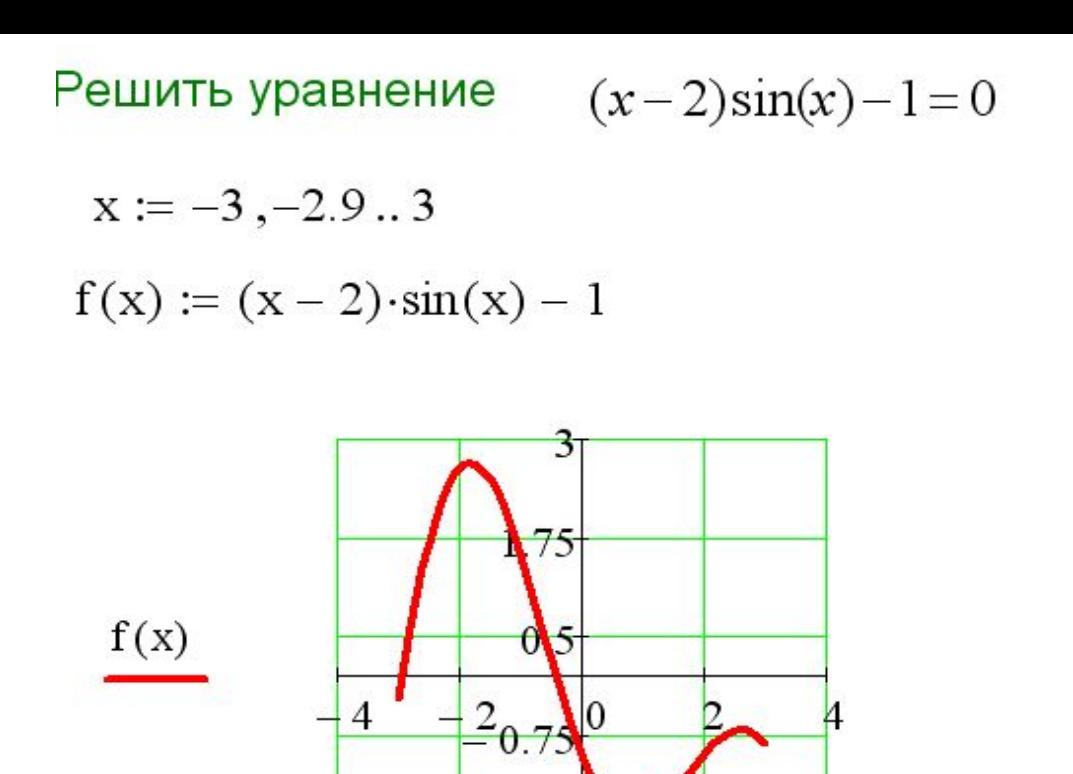

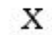

 $x := -4$  $root(f(x), x) = -2.938$ Первый корень  $\underline{x} := 0$  $root(f(x), x) = -0.425$ Второй корень

## **Функция polyroots**

**Находит все корни полинома - уравнения вида**

$$
a_0 + a_1 x + a_2 x^2 + \mathbb{I} + a_n x^n = 0
$$

 $x^3 + 2x^2 - x - 2 = 0$ 

#### 1. Определяем вектор коэффициентов

2. Формируем вектор корней с использованием функции  $\text{polyroots)}\n\mathcal{X} := \text{polyroots}(V)$ 

> 3. Получаем результат

$$
x = \begin{pmatrix} -2 \\ -1 \\ 1 \end{pmatrix}
$$

 $\sqrt{2}$ 

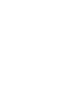

 $V := \begin{pmatrix} -1 \\ -1 \\ 2 \\ 1 \end{pmatrix}$ 

#### **Решение систем уравнений**

# **Использование функции Find()** Порядок решения

- 1. Задать начальные приближения для всех неизвестных, входящих в систему.
- 2. Напечатать ключевое слово **Given**
- 3. Ввести уравнения в любом порядке ниже ключевого слова **Given**. Между левыми и правыми частями уравнений использовать символ логическое **=**.

4. Переменной присвоить выражение, которое включает функцию **Find** и в скобках имена неизвестных, например  $S:=Find(x,y)$ .

5. Применить оператор Вычислить (=) S=

#### **Логическое = Нажать CTRL + =** Логический **или**  $\frac{1}{\neq}$  < >  $\leq$   $\geq$ <br> $\neq$   $\neg$   $\wedge$   $\vee$   $\oplus$ **Панель Логический**

## Решить систему уравнений

$$
\begin{cases}\nx^2 + y^2 = 6 \\
x + y = 2\n\end{cases}
$$

$$
x := 1 \qquad y := 1
$$
  
Given  

$$
x^2 + y^2 = 6
$$

$$
x + y = 2
$$

$$
\underline{V} := Find(x, y)
$$

$$
V = \begin{pmatrix} 2.414 \\ -0.414 \end{pmatrix}
$$

## **Использование функции Minerr()**

**Функция Minerr() использует тот же самый алгоритм, что и функция Find(). Но, если в результате поиска решения не может быть получено дальнейшее приближение к решению, то Minerr() возвращает это приближение, а Find() не работает.** 

## **Использование функции Minerr()**

 $x := 1$   $y := 1$ 

Given

$$
x2 + y2 = 6
$$
  

$$
x + y = 2
$$

 $\underline{V} :=$  Minerr $(x, y)$ 

$$
\mathrm{V}=\left(\begin{array}{c} 2.414\\ -0.414 \end{array}\right)
$$

$$
X := 0
$$
  
Given  

$$
x^{2} + y^{2} = 1
$$

$$
(x - 3)^{2} + y^{2} = 1
$$

$$
V := Find(x, y)
$$

$$
\begin{aligned}\n\mathbf{X} &:= 0 & \mathbf{X} &:= 1 \\
\text{Given} \\
\mathbf{x}^2 + \mathbf{y}^2 &= 1 \\
(\mathbf{x} - 3)^2 + \mathbf{y}^2 &= 1 \\
\mathbf{V} &:= \text{Minerr}(\mathbf{x}, \mathbf{y}) \\
\mathbf{V} &= \begin{pmatrix} 1.5 \\ -7.18 \times 10^{-6} \end{pmatrix} + \n\end{aligned}
$$

#### Решение систем линейных уравнений Матричный способ

$$
\begin{cases} 2x_1 + 3x_2 - x_3 = 5 \\ x_1 - 4x_2 + x_3 = -4 \\ 3x_1 + 5x_2 - 2x_3 = 7 \end{cases}
$$

$$
\mathbf{A} := \begin{pmatrix} 2 & 3 & -1 \\ 1 & -4 & 1 \\ 3 & 5 & -2 \end{pmatrix}
$$
 **Матрица**  
\n
$$
\mathbf{B} := \begin{pmatrix} 5 \\ -4 \\ 7 \end{pmatrix}
$$
 **BEKTOP правых**  
\n
$$
\mathbf{X} := \mathbf{A}^{-1} \cdot \mathbf{B}
$$
 
$$
\mathbf{X} = \begin{pmatrix} 1 \\ 2 \\ 3 \end{pmatrix} \mathbf{I} \mathbf{e}
$$

## Решение систем линейных уравнений с помощью Solve

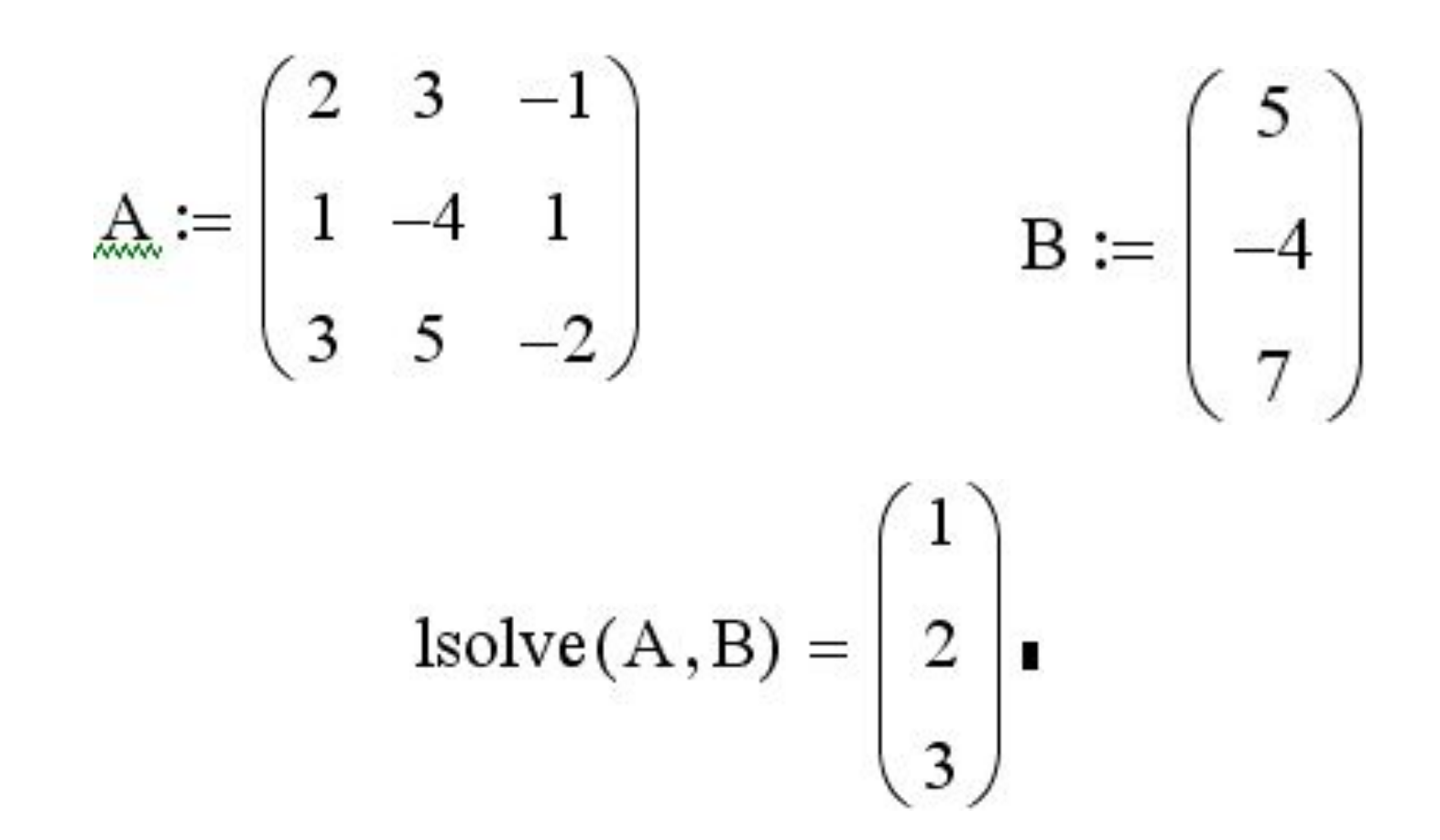

#### **Символьные вычисления**

- **Символьные вычисления в Mathcad можно осуществлять в двух различных вариантах:**
- **с помощью команд меню (пункт Символика);**
- **с помощью оператора символьного вывода →**

#### **Оператор символьного вывода**

## **Вызывается с помощью панели Символьная или Ctrl + .**

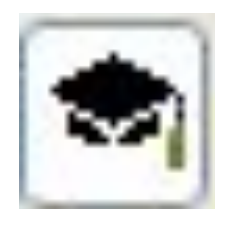

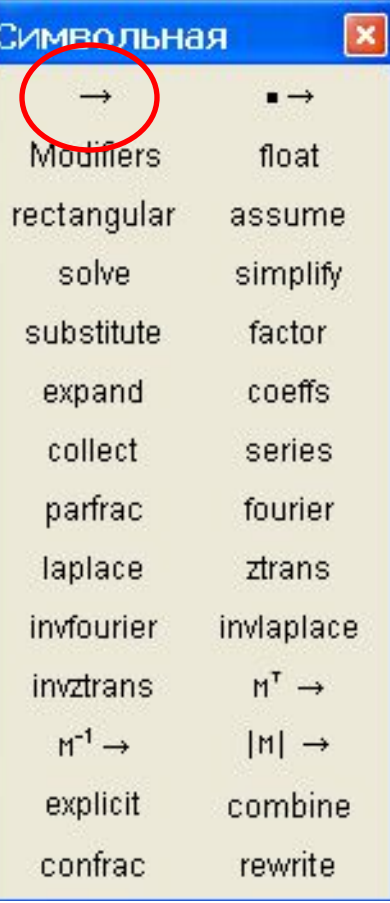

## **Пределы**

- 1. Вызвать оператор нахождения предела с помощью панели **Исчисление** или нажав **Ctrl+L**
- 2. Заполнить местозаполнители данными
- 3. Вызвать символьный оператор
- 4. Нажать Enter

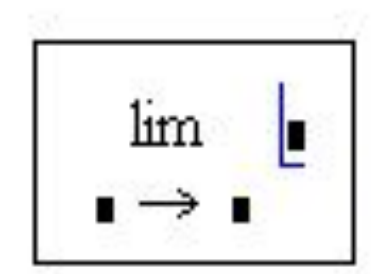

$$
\begin{array}{|c|c|c|c|}\hline \mathbf{1}^{\frac{1}{2}}\mathbf{1}^{\frac{1}{2}}\mathbf{1}^{\frac{1}{2}}\mathbf{1}^{\frac{1}{2}}&\mathbf{1}^{\frac{1}{2}}\mathbf{1}^{\frac{1}{2}}\mathbf{1}^{\frac{1}{2}}&\mathbf{1}^{\frac{1}{2}}\mathbf{1}^{\frac{1}{2}}\mathbf{1}^{\frac{1}{2}}&\mathbf{1}^{\frac{1}{2}}\mathbf{1}^{\frac{1}{2}}\mathbf{1}^{\frac{1}{2}}&\mathbf{1}^{\frac{1}{2}}\mathbf{1}^{\frac{1}{2}}\mathbf{1}^{\frac{1}{2}}&\mathbf{1}^{\frac{1}{2}}\mathbf{1}^{\frac{1}{2}}\mathbf{1}^{\frac{1}{2}}&\mathbf{1}^{\frac{1}{2}}\mathbf{1}^{\frac{1}{2}}&\mathbf{1}^{\frac{1}{2}}\mathbf{1}^{\frac{1}{2}}&\mathbf{1}^{\frac{1}{2}}\mathbf{1}^{\frac{1}{2}}&\mathbf{1}^{\frac{1}{2}}\mathbf{1}^{\frac{1}{2}}&\mathbf{1}^{\frac{1}{2}}\mathbf{1}^{\frac{1}{2}}&\mathbf{1}^{\frac{1}{2}}\mathbf{1}^{\frac{1}{2}}&\mathbf{1}^{\frac{1}{2}}\mathbf{1}^{\frac{1}{2}}&\mathbf{1}^{\frac{1}{2}}\mathbf{1}^{\frac{1}{2}}&\mathbf{1}^{\frac{1}{2}}\mathbf{1}^{\frac{1}{2}}&\mathbf{1}^{\frac{1}{2}}\mathbf{1}^{\frac{1}{2}}&\mathbf{1}^{\frac{1}{2}}&\mathbf{1}^{\frac{1}{2}}&\mathbf{1}^{\frac{1}{2}}&\mathbf{1}^{\frac{1}{2}}&\mathbf{1}^{\frac{1}{2}}&\mathbf{1}^{\frac{1}{2}}&\mathbf{1}^{\frac{1}{2}}&\mathbf{1}^{\frac{1}{2}}&\mathbf{1}^{\frac{1}{2}}&\mathbf{1}^{\frac{1}{2}}&\mathbf{1}^{\frac{1}{2}}&\mathbf{1}^{\frac{1}{2}}&\
$$

#### **Производные, неопределенные интегралы**

- Вычисляются аналогично пределам.
- Оператор производной нажать **?**
- Оператор интеграла нажать **Ctrl + I**

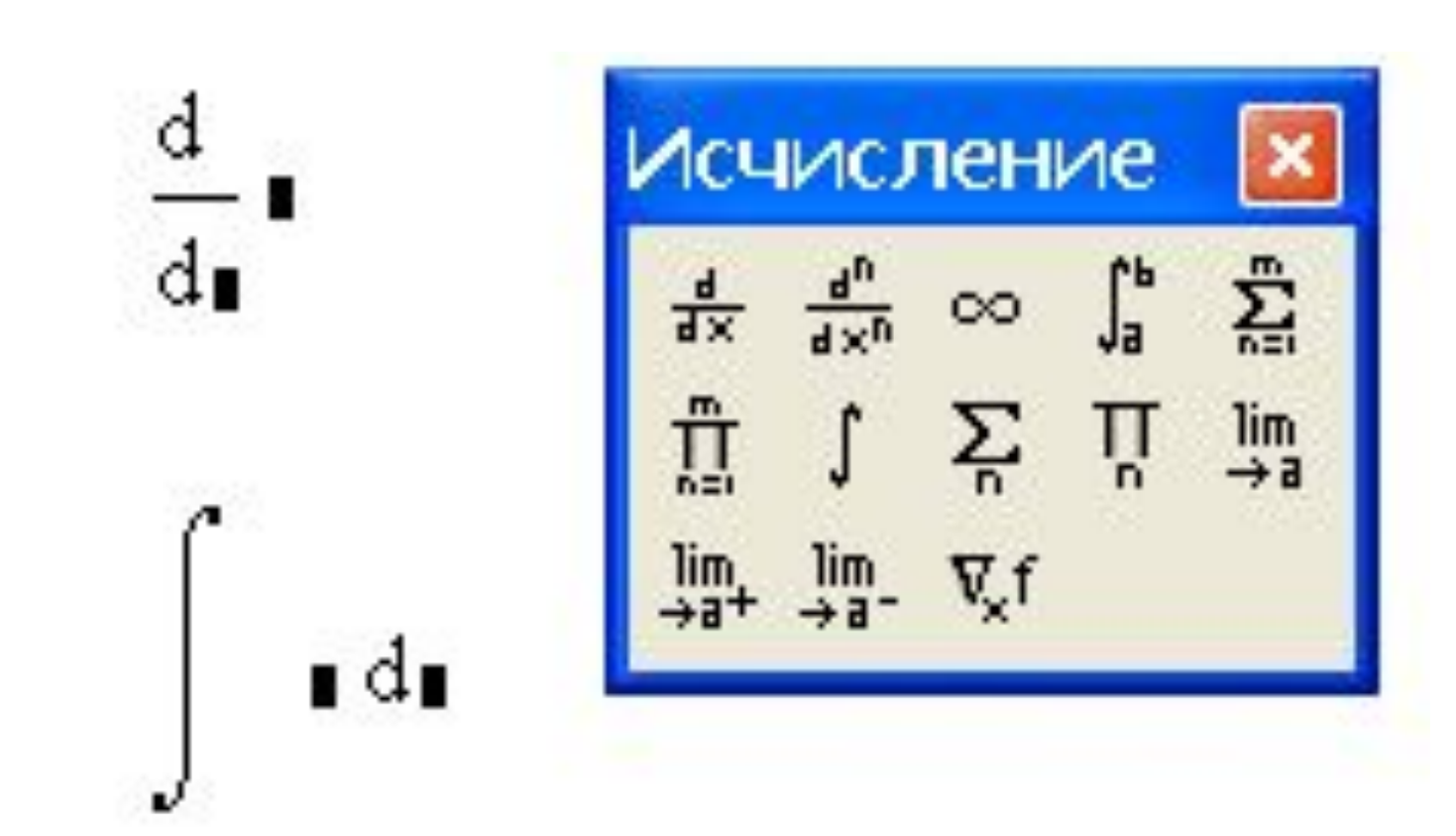

## **Решение уравнений символьно**

- 1. Набрать уравнение, используя символ **логическое =**
- 2. Выделить переменную в любом месте уравнения
- 3. **Символика / Переменная / Решить**

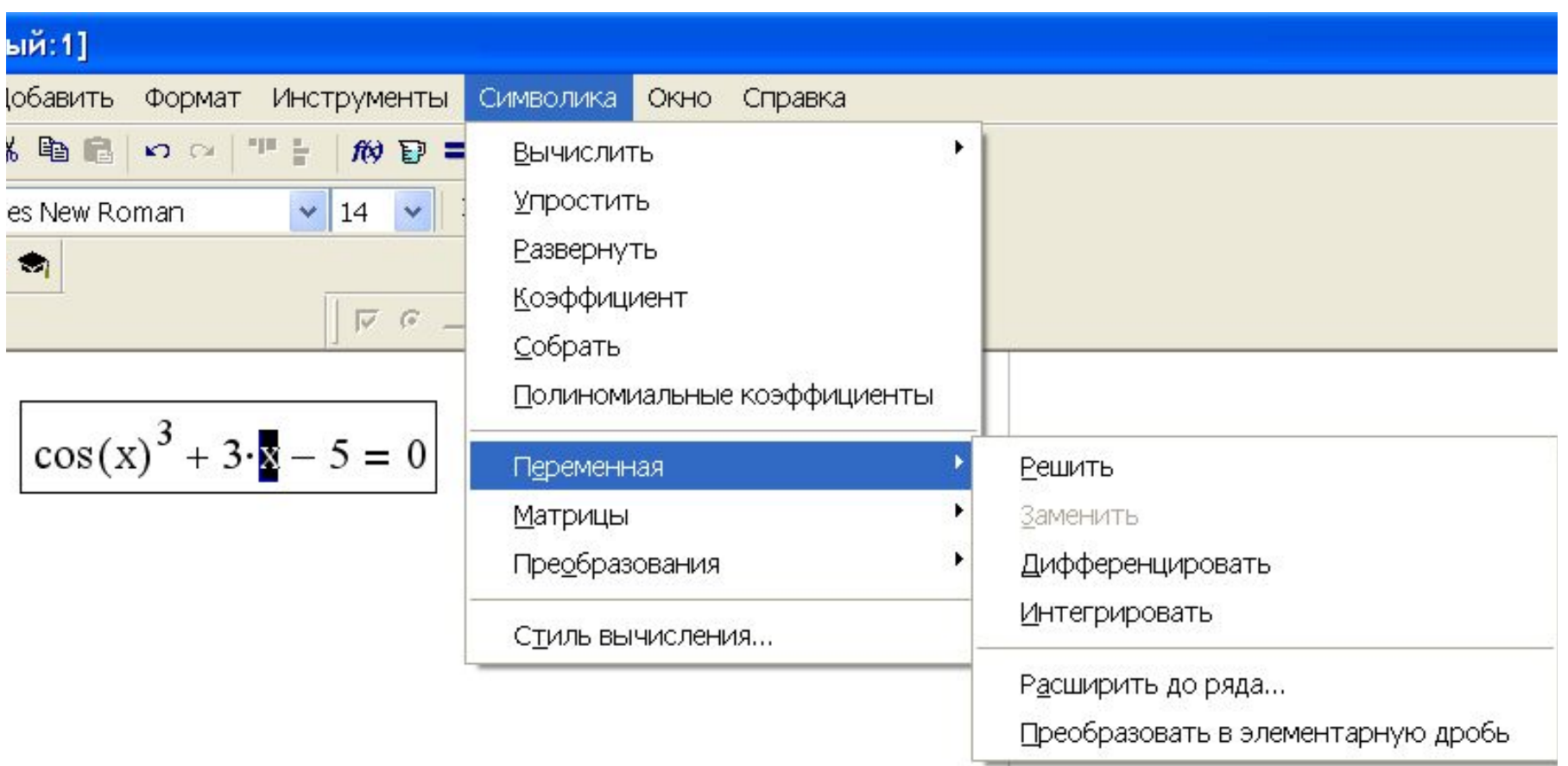

ļ

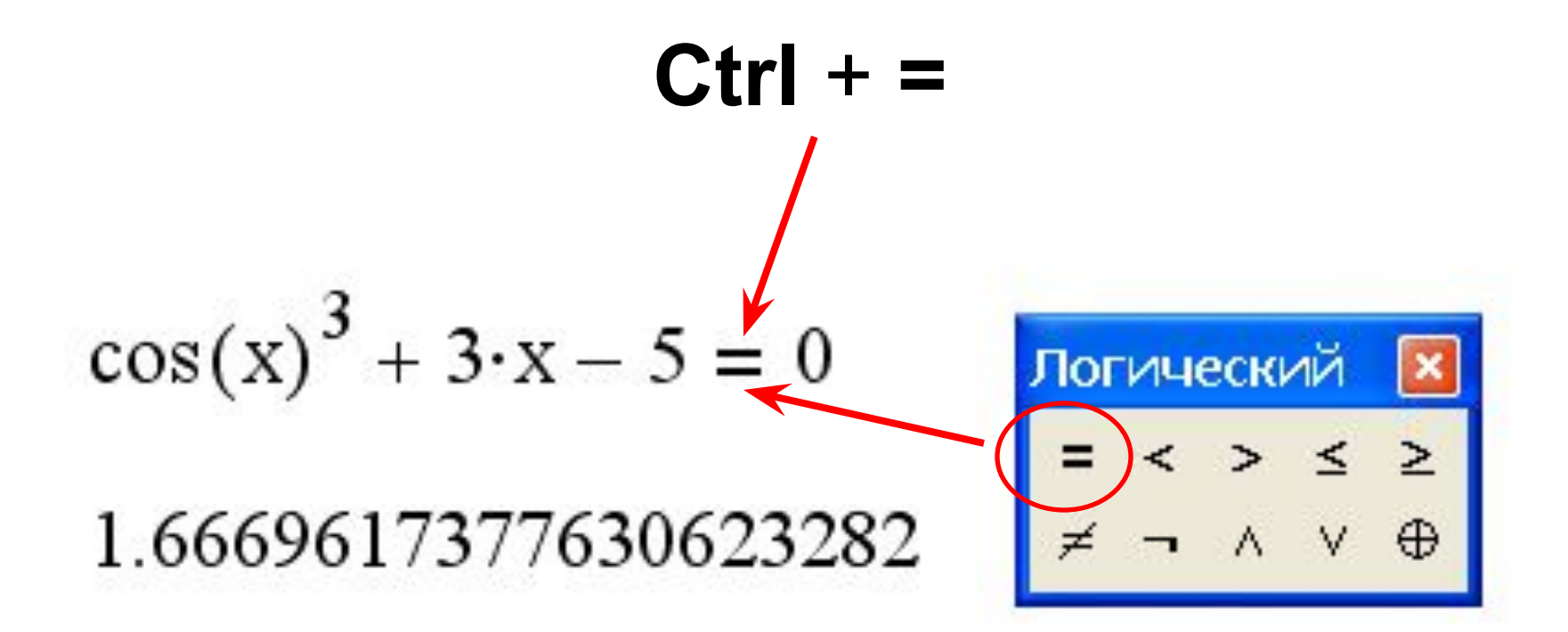

## <u>Логическая функция if</u>

Используется для организации разветвлений

Общий вид if (s, x, y)

S - условие, которое может принимать значение "истина" (1) или "ложь" (0),

- $x$  выражение, которое вычисляется, если s=1
- $y$  выражение, которое вычисляется, если s=0

Для записи условия используются логические операторы **=, >, <, ≤, ≥, ≠**.

противном случае – значение **y**.

Если условие выполняется, то

функция принимает значение **x**, в

Логинеский **X**

\n
$$
= \left(\begin{array}{ccc}\n\text{P} & \text{P} \\
\text{P} & \text{P} & \text{P} \\
\hline\n\end{array}\right)
$$
\n
$$
\begin{array}{ccc}\n\text{P} & \text{P} & \text{P} \\
\hline\n\end{array}
$$

#### **Пример**

$$
a := 1 \t b := 5
$$
  
y := if  $(a > b, a2, b2)$   
y = 25

логическое выражение а>b имеет значение ЛОЖЬ

 $^{+}$ 

В пакете Mathcad для обозначения логической операции "**И**" служит символ "**\***" (умножение), а для обозначения логической операции "**ИЛИ**" служит символ "+" (сложение).

#### **Пример**

 $x := 3$  $y := if | (x > a) (x < b) , x^2 , x^3 |$  $y = 9$ 

логическое выражение x>a и x<b имеет значение ИСТИНА

#### **Пример**

 $X = 3$ 

 $y := if | (x < a) + (x > b), x^2, x^3 |$ 

 $y = 27$ 

логическое выражение x<a или x>b имеет значение ЛОЖЬ

## Определить значение у

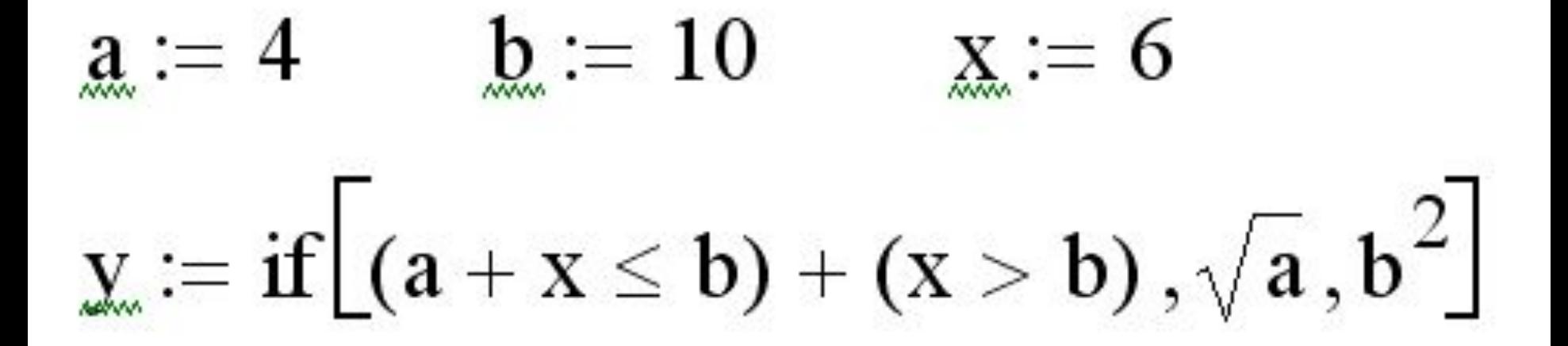

# Программирование в **Mathcad**

Mathcad содержит встроенную среду программирования, что значительно расширяет возможности вычислительного пакета. Операторы программирования находятся в меню Математика –> Операторы и символы –>

Программирование:

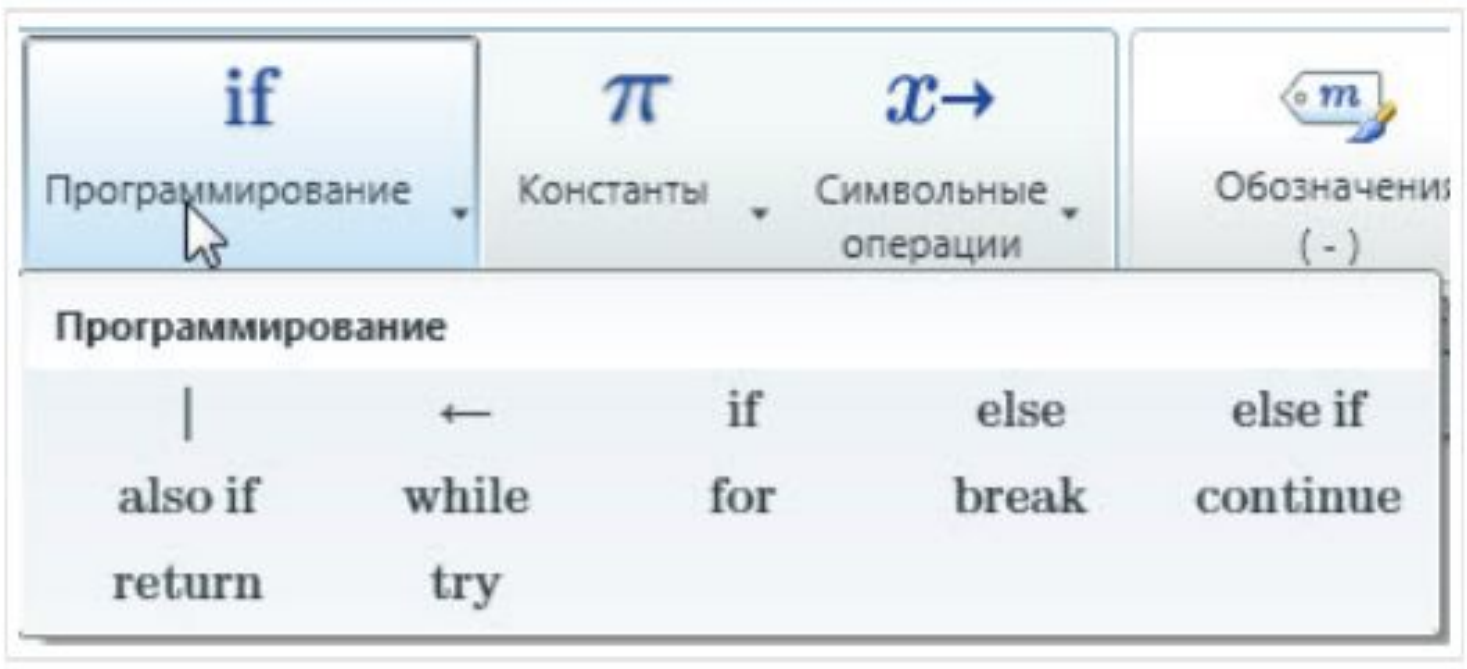

## **Команд**

#### **ы:**

- **«Программирование»**  для создания программной структуры.
- **«Локальное назначение»**  знак «равно» для программ.
- **«Оператор if»** оператор условия.
- **«Оператор else»–** альтернативный выбор. **«Оператор return»** – выход из программы. **«Try / On Error»** – применяется, если при выполнении программы может возникнуть ошибка.

Эти команды можно сочетать с операторами, переменными и функциями Mathcad. Например, Вы можете использовать структуру функции для ввода входных значений:

 $R(a,b) = ||c - \sqrt{a^2 + b^2}$  $R(3,4)=5$ <br> $R(1,2)=2.236$  $\parallel$ return  $c$ 

## «Программирование» и «Локальное определение»

Создадим программу, которая вычисляет разницу между двумя переменными a и b.

На рисунке представлена структурная диаграмма программы:

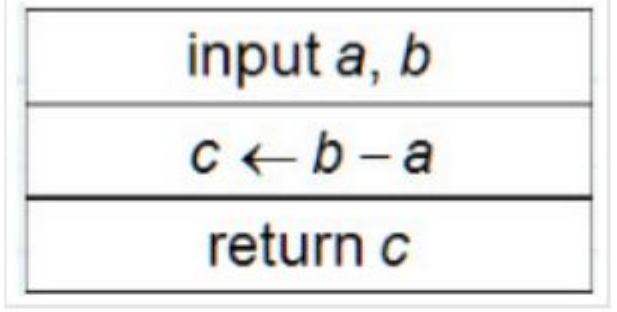

Здесь всего три элемента: **вход, действие и выход**. Вместо структурной диаграммы можно использовать другие способы, помогающие созданию программы, например, блок-схемы или псевдокод.
Определите ввод переменных а и b:

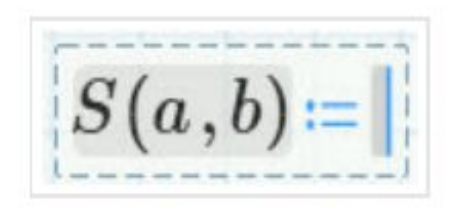

Нажмите оператор «Программирование» на панели Математика -> Программирование:

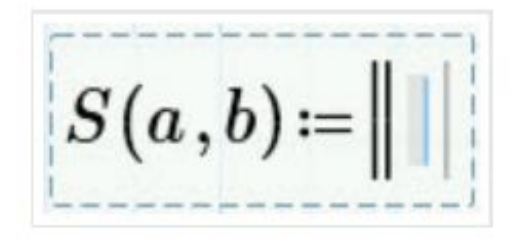

Нажмите [Enter] для создания второй строки:

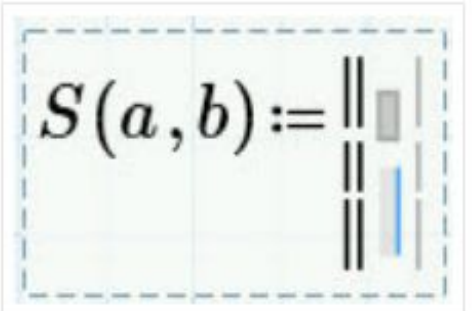

Переместите курсор в верхний местозаполнитель, затем вставьте оператор «Локальное назначение»:

$$
S(a,b)=\left\Vert \left\Vert \leftarrow\right\Vert \right\Vert
$$

Заполните местозаполнители слева и справа от оператора:

$$
S(a,b) = \left\| c \leftarrow b - a \right\|
$$

Переместите курсор в нижний местозаполнитель и вставьте оператор «return»:

$$
S(a,b) \coloneqq \begin{array}{c} a \\ b \\ c \end{array}
$$
 return 
$$
\begin{array}{c} a \\ b \end{array}
$$

**Важно! Операторы программирования return, else, if, while и т.д. следует вставлять из меню программирования. Ввод этих команд с клавиатуры не приведет к желаемому результату.**

76 **потому что при некоторых значениях могут получиться бессмысленные результаты. В некоторых случаях это могут быть отрицательные числа, ноль или бесконечность.**

**Всегда тестируйте программы,** 

 $S(a,b) = \left\| c \leftarrow b - a \right\|$ return c

Введите переменную в местозаполнитель:

## У операторов программирования есть свои горячие клавиши

## «Программирование» – правая квадратная скобка] «Локальное назначение» - левая фигурная скобка { «return»-[Ctrl+\]

Программе не обязательно задавать входные переменные:

$$
\begin{array}{c}\n\parallel a \leftarrow 7 \\
\parallel b \leftarrow 4 \\
\parallel c \leftarrow b - a \\
\parallel \text{return } c\n\end{array} = -3
$$

Оператор «return» также не обязателен - программа примет за выходное значение последнее вычисление:

$$
S(a,b)=\left\|c\leftarrow b-a\right\|
$$

$$
S(7,3)=-4
$$

Вычислим площадь поверхности цилиндра диаметром D и высотой H. Структурная диаграмма этой программы:

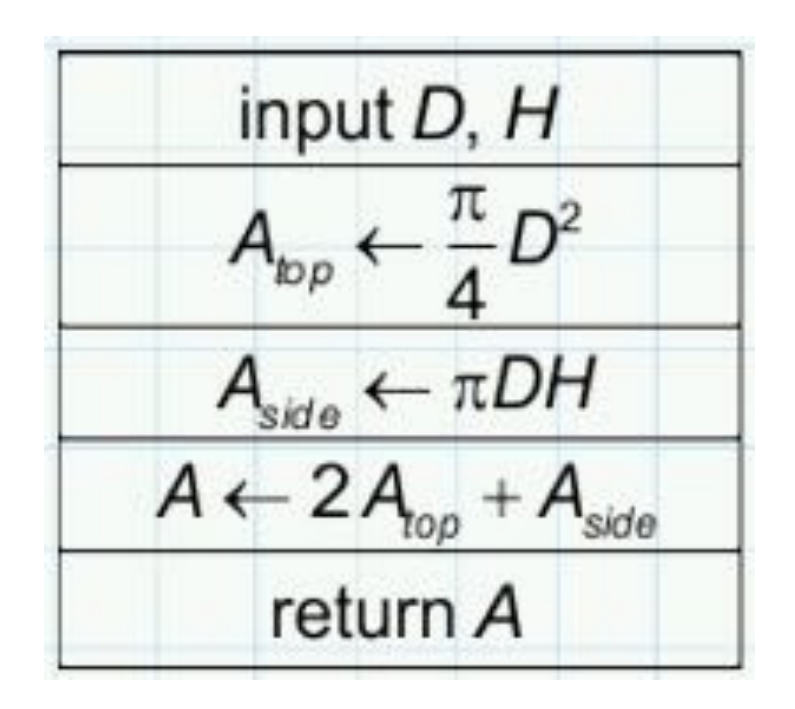

Программа и некоторые выходные результаты показаны ниже. Возможно, нужно запретить отрицательные входные значения...

$$
A(D, H) := \begin{vmatrix} 1 & 1 \\ 1 & 1 \\ 1 & 1 \\ 1 & 1 \end{vmatrix} A_{top} \leftarrow \frac{\pi}{4} \cdot D^2
$$
  
\n
$$
A(2, 1) = 12.6
$$
  
\n
$$
A(2, 1) = 12.6
$$
  
\n
$$
A(3, 1) = 12.6
$$
  
\n
$$
A(4, 1) = 12.6
$$
  
\n
$$
A(5, 1) = 12.6
$$
  
\n
$$
A(5, 1) = 12.6
$$
  
\n
$$
A(6, 3) = 0
$$
  
\n
$$
A(7, 1) = 12.6
$$
  
\n
$$
A(8, 1) = 12.6
$$
  
\n
$$
A(9, 3) = 0
$$
  
\n
$$
A(1, 2) = -4.712
$$

Заметьте, что переменные внутри программы являются локальными. Локальная переменная не определяется вне программы

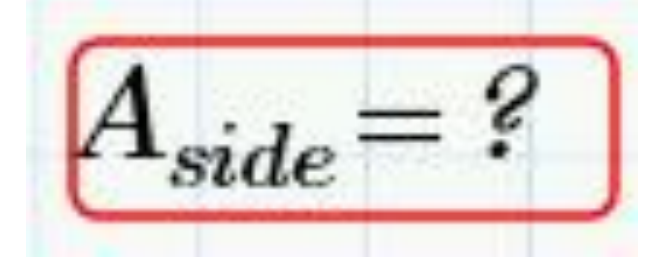

#### **Входным значениям можно дать числа с единицами измерения:**

$$
A(2\cdot m,1\cdot m)=12.6\ m^2
$$

Однако если задать единицу измерения только одной переменной, Mathcad скажет, что единицы не совместимы:

$$
\boxed{A(2\cdot m,1)} = ?
$$
374 **CAMHMUBI M3MepehI** HECOBMECTIMBI.

Поэтому единицы измерения следует использовать единообразно.

### **Операторы if и else**

Необходимо создать программу функции, которая принимает следующие значения:

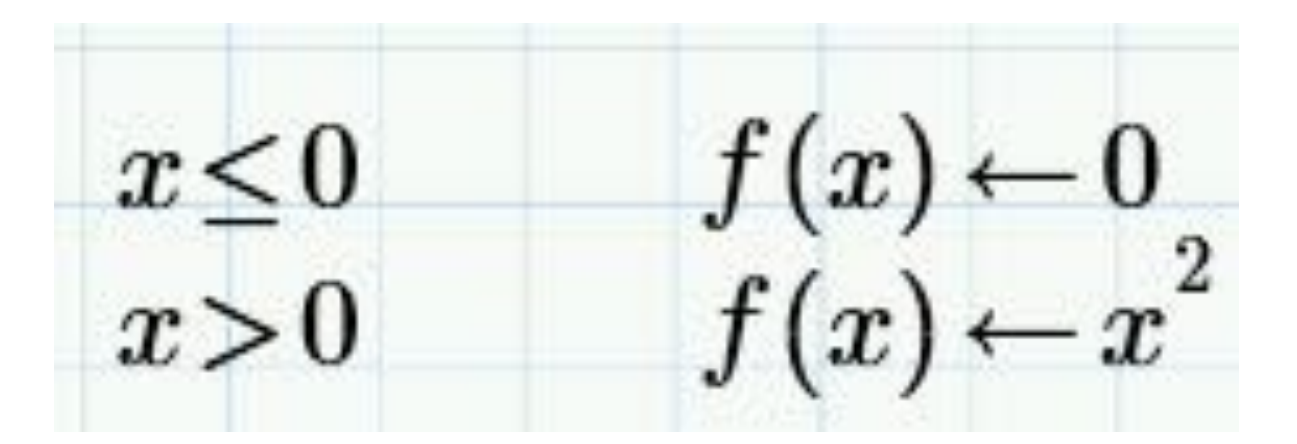

### **Операторы if и else**

Структурная диаграмма программы представлена ниже. Треугольник означает выбор между двумя или более альтернативными вариантами. Напишем программу, используя операторы if и else.

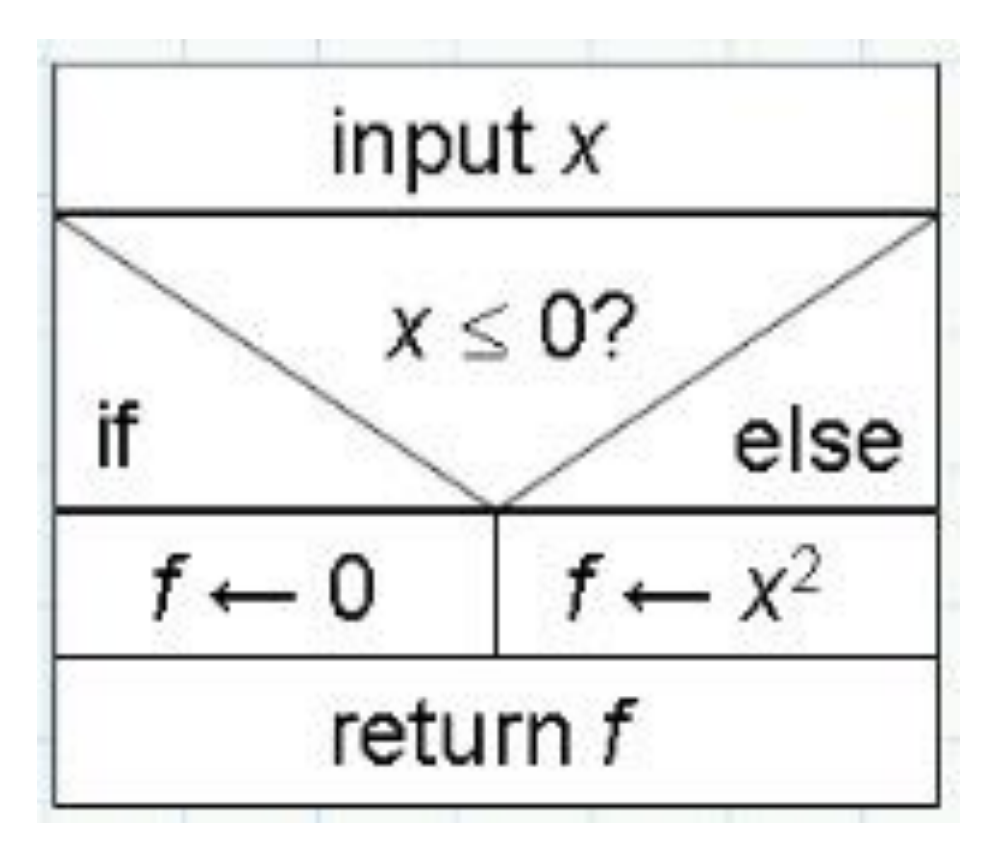

Введите имя функции и местозаполнитель для первой строки:

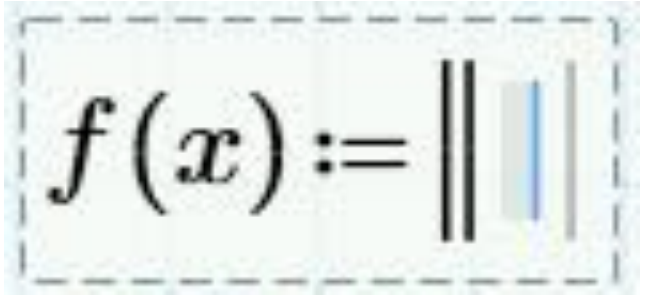

Нажмите if в меню программирования или с помощью горячей клавиши }. Появится вторая строка, которая относится к оператору if:

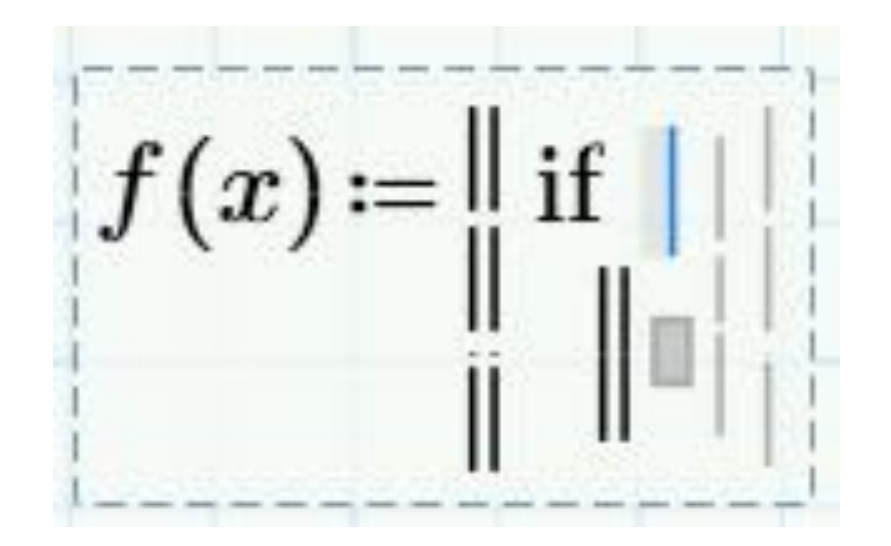

Введите критерий выбора и желаемое значение функции. Обратите внимание на серые линии

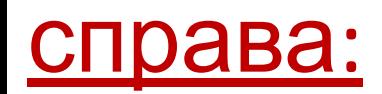

$$
f(x) = \|\mathbf{if}\ x < 0\|
$$
  

$$
\|f \leftarrow 0\|
$$

Нажмите на внутреннюю серую линию (станет мигающей синей), затем вставьте оператор else.

Появится еще одна строка, относящаяся к else:

$$
f(x) = \left\| \begin{array}{l} \text{if } x < 0 \\ \text{if } |x > 0 \\ \text{else} \end{array} \right\|
$$

Введите необходимую функцию под else. Внутренняя серая линия удлинится, что указывает на то, что операторы if и else связаны между собой. Нажмите на нее, нажмите [Enter], затем вставьте **ONEDATOD return:** 

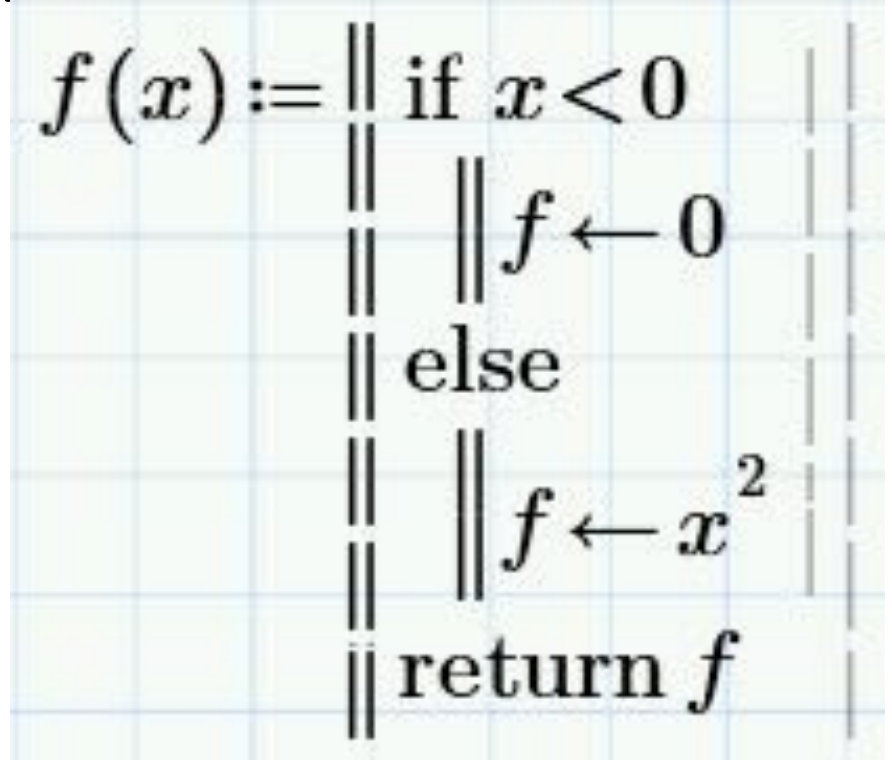

При работе с программой можно добавлять новые строки нажатием клавиши [Enter].

Где появится местозаполнитель, зависит от положения курсора.

Выбрана внутренняя серая линия:

 $f(x) = \lim_{x \to 0} x < 0$ 

# **Функции в программах**

### Векторы и матрицы

Откройте Функции -> Все функции и откройте раздел Векторы и матрицы. Найдите функции last() и length(). Это функции для определения некоторых свойств вектора:

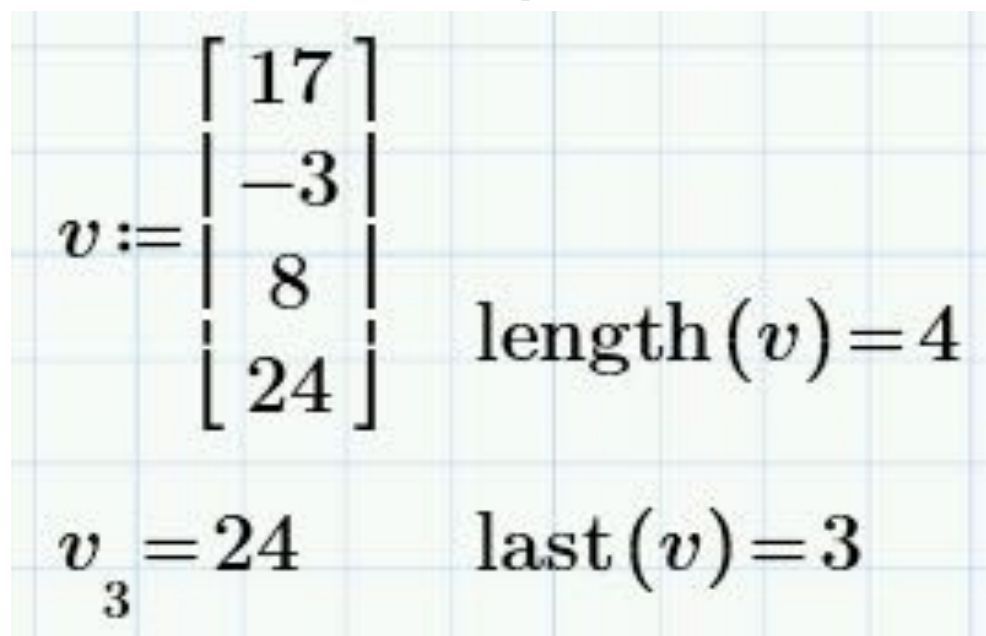

Функция length() определяет длину вектора, т.е. количество элементов в нем, а функция last() **ВЫВОДИТ ИНДЕКС** последнего элемента. По умолчанию в Mathcadнумерация элементов вектора начинается с нуля, поэтому у четвертого элемента массива индекс

### **Теория чисел/комбинаторика**

$$
\gcd(2,4,7){=}1\ \gcd(12,4){=}4
$$

Наименьшее общее кратное:

$$
lcm(2,4,7)=28
$$
  $lcm(12,4)=12$ 

Остаток от деления х на у:

$$
\mod(6\,,3)=0\quad \mod(7\,,3)=1\quad \mod(8\,,3)=2\quad \mod(9\,,3)=0
$$

#### Строковые функции

Строки в Mathcad заключаются в двойные кавычки:

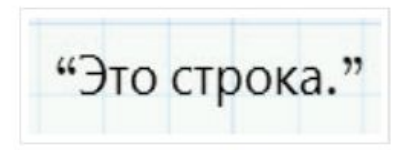

Строки можно задавать в качестве переменных, но их нельзя использовать в вычислениях. (Строку, содержащую только числа, можно преобразовать в константу.)

Конкатенация строк:

Длина строки (включая пробелы):

$$
\operatorname{strlen}\left(a\right)\!=\!3
$$

Строки могут быть полезны для задания в программах сообщений об ошибках.

#### Усечение и

#### Наименьшее цело Окруна, ение

большес ...

$$
ceil(5.73) = 6 \qquad \text{ceil}(-2.81) = -2
$$

Наибольшее целое число,

$$
M\text{eHbIII}^{\epsilon} \text{floor}(5.73) = 5 \qquad \text{floor}(-3.81) = -4
$$

Округление:

round(
$$
\pi
$$
, 2)=3.14 round(173, -2)=200

Усечени

e: 
$$
\text{trunc}(5.73) = 5
$$
  $\text{trunc}(-3.81) = -3$ 

Подведя указатель мыши к имени функции в списке, Вы увидите ее полное название и краткое описание.

Если Вы вставите функцию в рабочую область, а затем нажмете [F1], Вы получите расширенное описание функции

## **Try / On Error**

- Последняя команда, которую мы изучим в этом уроке, используется для указания, что должно быть сделано, если при выполнении программы возникает ошибка (например, деление на ноль).
- Если при выполнении программы в блоке try возникает ошибка, программа выполняет действия в

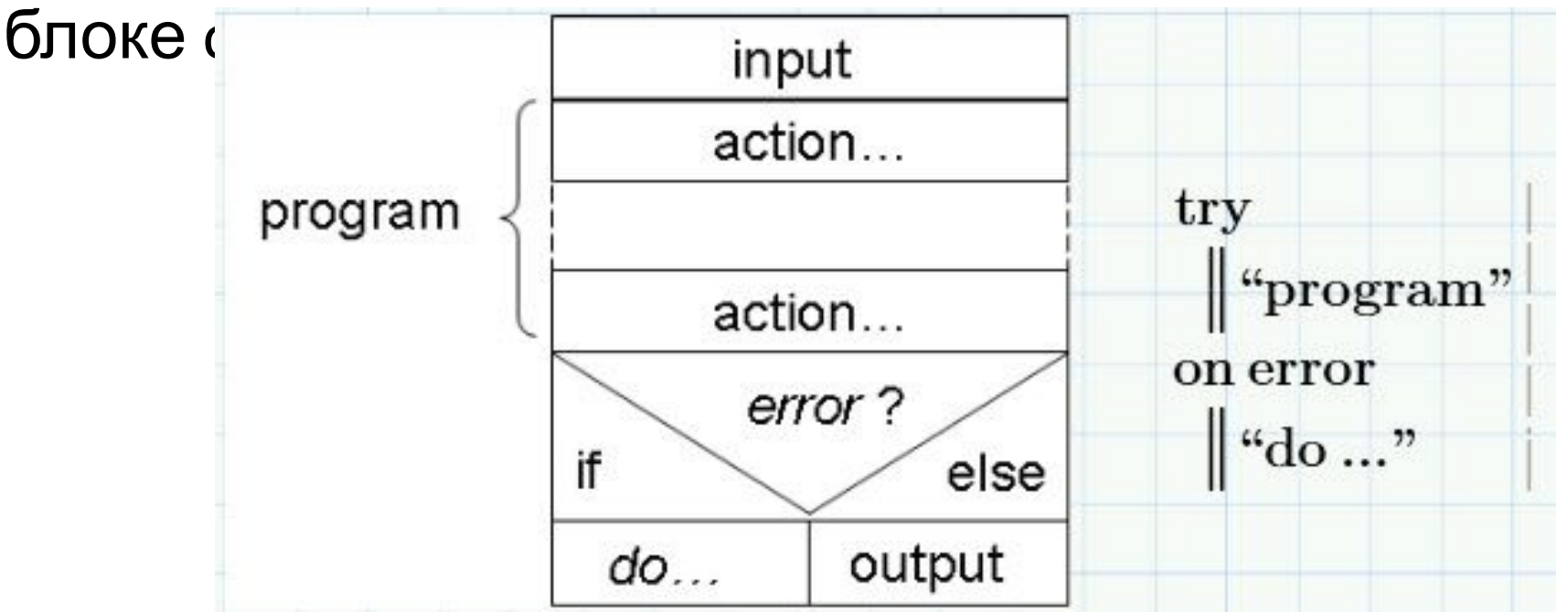

#### программа с тремя операторами if внутри блока

try:

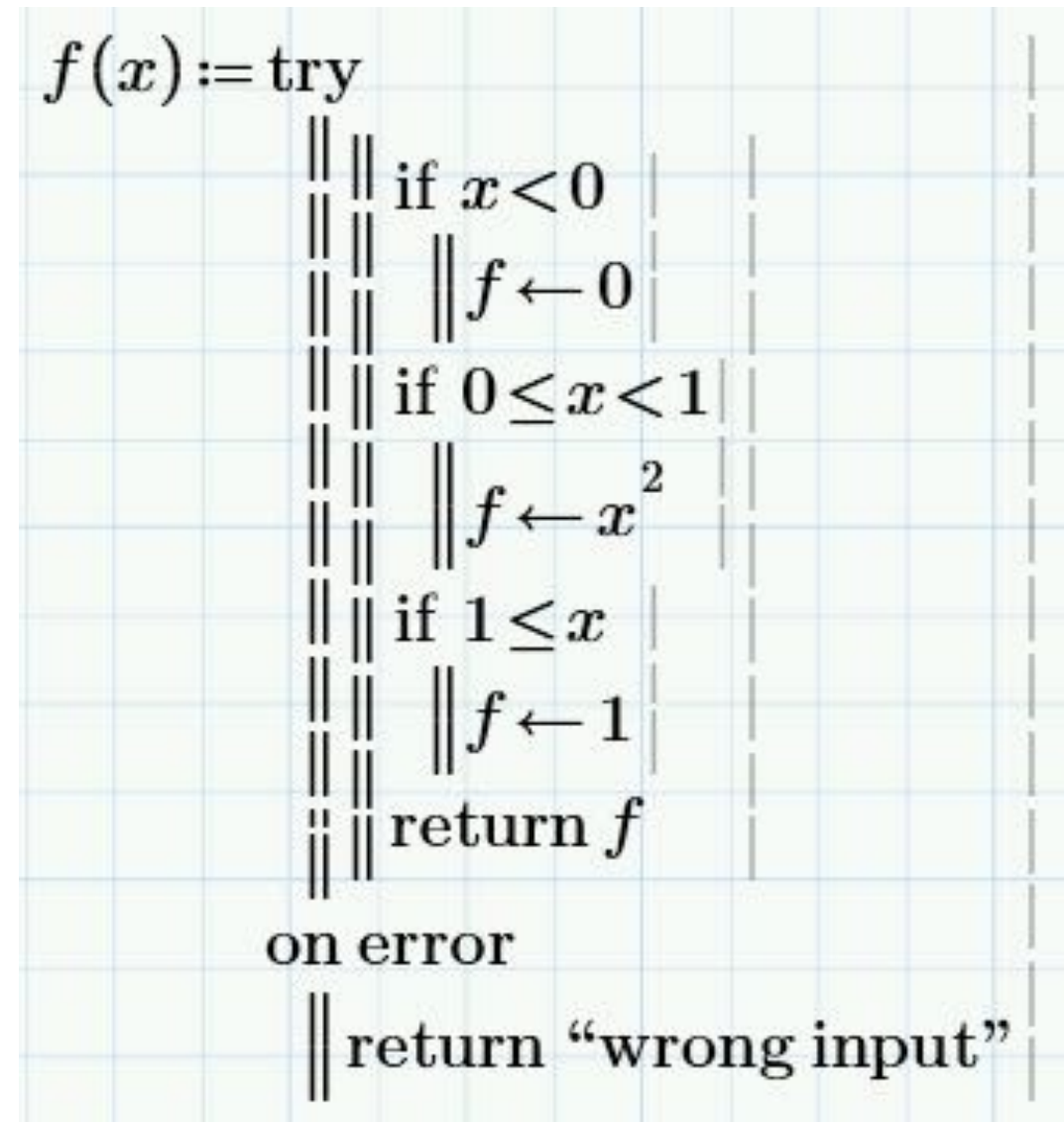

При неверном вводе появится сообщение об ошибке. Таким образом, можно отследить большую часть ошибок, но не все:

 $f(2)=1$  $f(\sqrt{-1}) =$ "wrong input"

$$
f\left(\!\!\!\!\underline{a}\boldsymbol b\boldsymbol c\!\!\!\!\right)\! = ? \mathbf{0}
$$

Эта переменная не определена. Проверьте правильность установки обозначения.

Поскольку переменная abc не определена, функция не вычисляется.

#### Резюме

- Мы изучили следующие элементы программирования:  $1.$
- Входные данные обычно вводятся как параметры функции. 2.
- Первая строка программы вводится с помощью ]. Больше линий с 3. помощью [Enter].
- 4. Оператор локального определения вводится с помощью {.
- 5. В конструкциях выбора с помощью оператора if применяются операторы сравнения.
- 6. If вводится с помощью }. За if вводится логическое выражение, например х<0. Под оператором записывается алгоритм, который должен быть выполнен, если выражение после if верно.
- 7. После if может следовать оператор else или другой оператор if.
- 8. [Enter] добавляет новую строку в программу. Место появления новой строки зависит от позиции курсора до нажатия на [Enter].
- 9. Вывод переменной осуществляется с помощью оператора return. Переменной может быть одиночная переменная, вектор или матрица, которые могут содержать как числовые значения, так и текст.
- Mathcadcодержит большое число встроенных функций, которые могут .0. быть полезны при написании программ. Список функций с подсказками можно открыть по команде Функции -> Все функции.
- Используйте try / onerror, чтобы указывать на ошибки. .1.